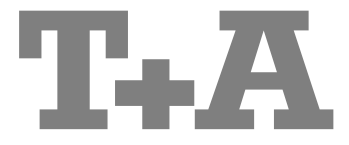

Owner`s Manual

# **MP8**

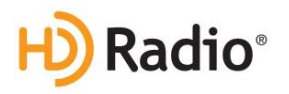

 **Bestell-Nr. 9103-0548 V1.2**

### **Welcome.**

We are delighted that you have decided to purchase a **T<sub>+</sub>A** product. With your new **MP** 8 you have acquired a top-quality piece of equipment which has been designed and developed with the wishes of discerning listeners as absolute top priority.

This system represents our very best efforts at designing practical electronic equipment incorporating solid quality, user-friendly operation and a specification and performance which leaves nothing to be desired.

All these factors contribute to a piece of equipment which will satisfy your highest demands and your most searching requirements for a period of many years. All the components we use meet the German and European safety norms and standards which are currently valid. All the materials we use are subject to painstaking quality monitoring.

At all stages of production we avoid the use of substances which are environmentally unsound or potentially hazardous to health, such as chlorine-based cleaning agents and CFCs.

We also aim to avoid the use of plastics in general, and PVC in particular, in the design of our products. Instead we rely upon metals and other non-hazardous materials; metal components are ideal for recycling, and also provide effective electrical screening.

Our robust all-metal cases exclude any possibility of external sources of interference affecting the quality of reproduction. From the opposite point of view our products' electro-magnetic radiation (electro-smog) is reduced to an absolute minimum by the outstandingly effective screening provided by the metal case.

Our range of accessories includes high-quality cables and connectors

We would like to take this opportunity to thank you for the faith you have shown in our company by purchasing this product, and wish you many hours of enjoyment and sheer listening pleasure with your **MP 8**.

# T+A elektroakustik GmbH & Co KG

#### **License Notice**

This product contains software in form of object code that is partially based on free software under different licenses, especially the GNU General Public License. You can find details on this in the License Information which you should have received with this product.<br>If you have not received a copy of

copy of the GNU General Public License, please see **http://www.gnu.org/licenses**/.

For a period of three years after last distribution of this product or its firmware, T+A offer the right to any third party to obtain a complete machine-readable copy of the corresponding source code on physical storage medium (DVD-ROM or USB stick) for a charge of 20€. To obtain such copy of the source code, please write to the following address including information about product model and firmware version: **T+A elektroakustik, Planckstr. 9-11, 32052 Herford, Germany.**

It is also possible to retrieve the used licenses directly from the device with the help of an Internet browser. For details, see the chapter entitled "**Legal Information**".

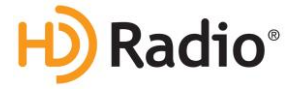

HD Radio Technology manufactured under license from iBiquity Digital Corporation. U.S. and Foreign Patents. HD Radio™ and the HD, HD Radio, and "Arc" logos are proprietary trademarks of iBiquity Digital Corp.

**\*** HD Radio™ technology only available in US-version

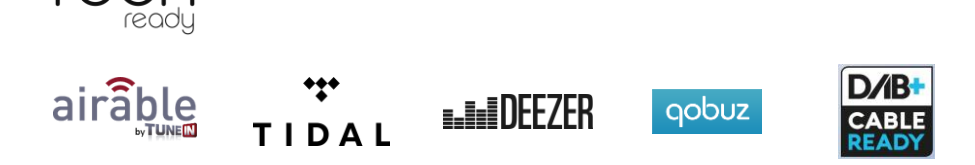

#### **Symbols on the back panel**

 $\mathcal{C}\mathbf{f}$  The  $\mathcal{C}\mathbf{f}$  symbol on the device declares conformity with the EC directives and the national laws derived from them.

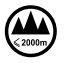

For operation at altitudes up to 2000 m above sea level.

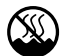

 For operation in temperate climate. Permissible operating temperature range +10 ... +35 C.

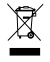

The device must not be disposed of with normal household waste. Local collection points for electrical waste are available for the subsequent disposal of this product.

#### **About these instructions**

All the controls and functions of the **MP 8** which are frequently used are described in the first section of these operating instructions.

The second part **'Basic settings, Installation, Using the system for the first time'** covers connections and settings which are very seldom required; they are generally required only when the machine is set up and used for the first time. Here you will also find a detailed description of the network settings required for connecting the **MP 8** to your home network.

#### **Symbols used in these instructions**

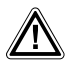

**Caution!**<br>
Text passages marked with this symbol contain important information which must be observed if the machine is to operate safely and without problems.

This symbol marks text passages which provide supplementary notes and background information; they are intended to help the user understand how to get the best out of the machine.

#### **Notes on software updates**

Many features of the **MP 8** are software based. Updates and new features will be made available from time to time. The update process takes only a few minutes. See the chapter entitled "Software update" for how to update your device via the internet connection. We recommend you to check for updates before using your **MP 8** for the first time. To keep your device up to date you should check for updates from time to time.

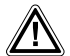

The operation instructions, the connection guidance and the safety notes are for your own good - please read them carefully and observe them at all times. The operating instructions are an integral part of this device. If you ever transfer the product to a new owner please be sure to pass them on to the purchaser to guard against incorrect operation and possible hazards**.**

 All the components we use meet the German and European safety norms and standards which are currently valid. This product complies with the EU directives. The declaration of conformity can be downloaded from **www.tahifi.com/DoC**.

# **Contents**

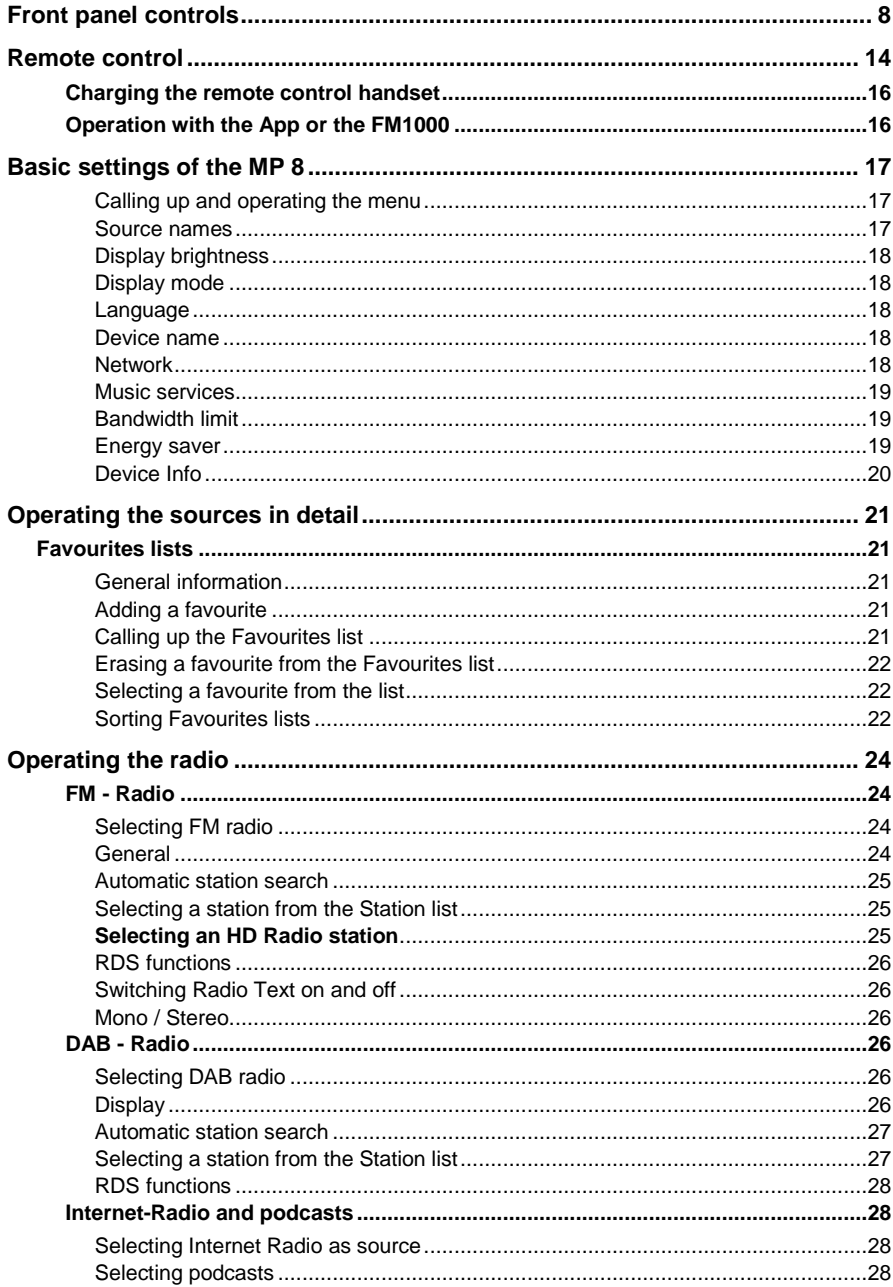

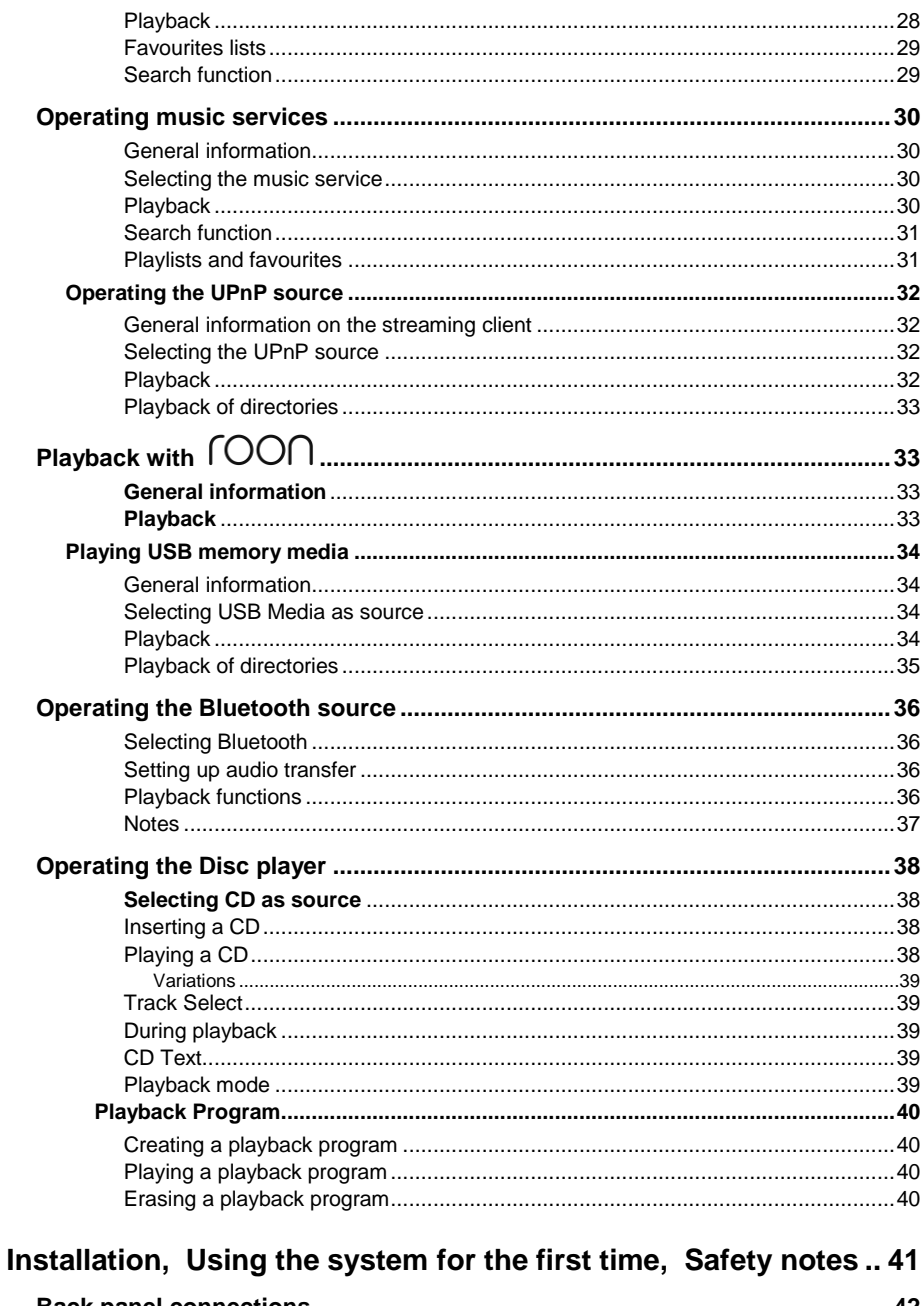

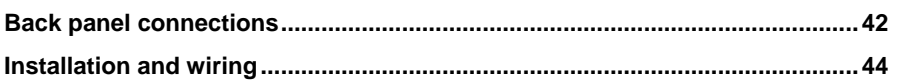

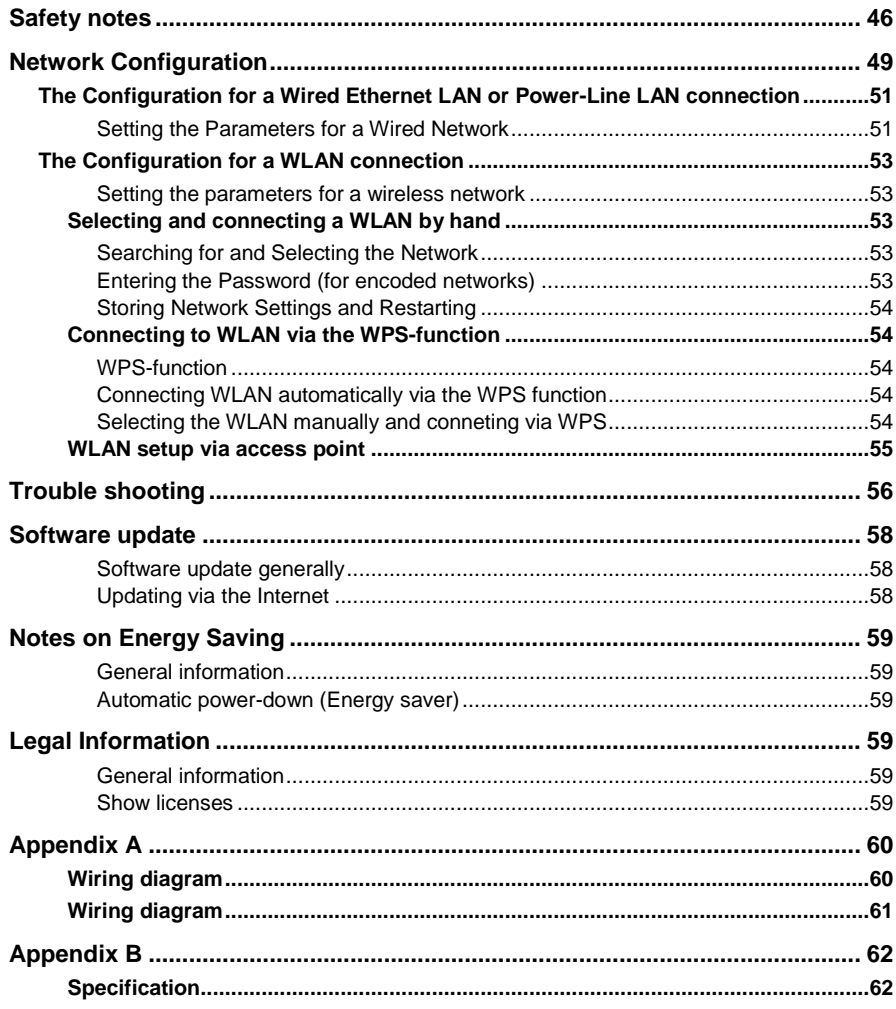

#### **IMPORTANT! CAUTION!**

This product contains a laser diode of higher class than 1. To ensure continued safety, do not remove any covers or attempt to gain access to the inside of the product. Refer all servicing to qualified personnel.

**The following caution labels appear on your device:** Rear Panel:

CLASS 1 LASER PRODUCT

# **Front panel controls**

<span id="page-7-0"></span>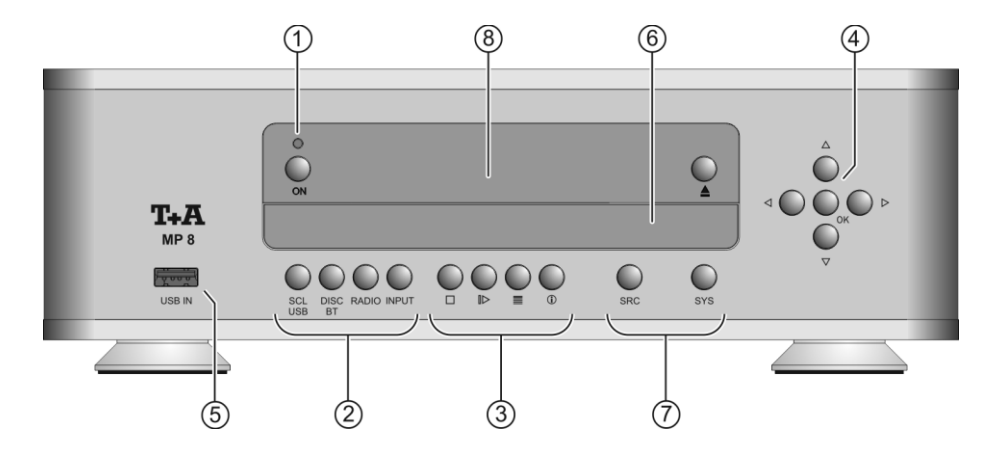

All the important functions of the **MP 8** can be operated using the buttons on the front panel. Direct-acting buttons are provided for fundamental functions. Functions not needed so frequently are controlled using menus which are called up using the  $\overline{(s}$  and  $\overline{(s}$  button. The following section explains the functions of the buttons on the machine, and the information provided on the screen.

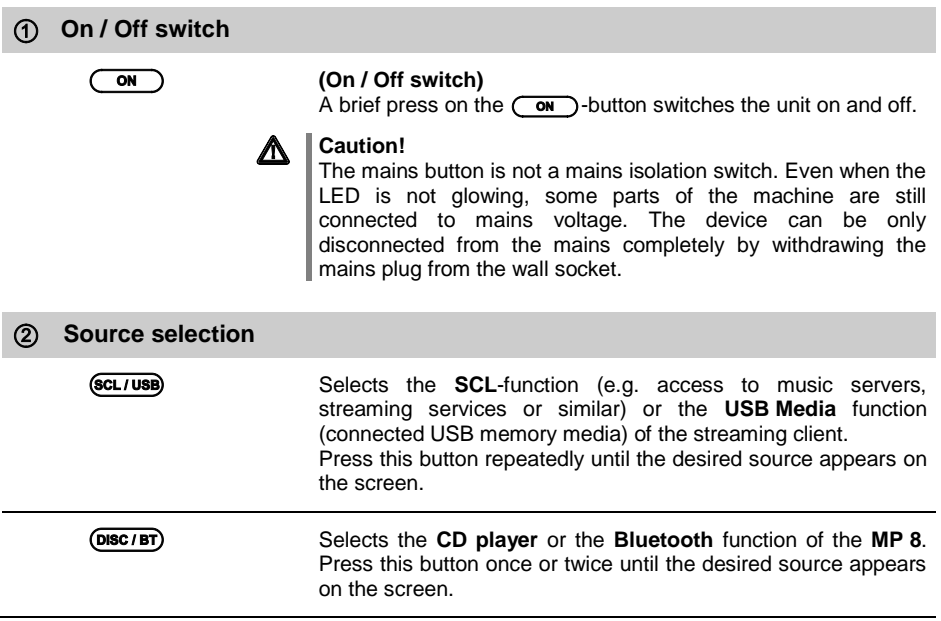

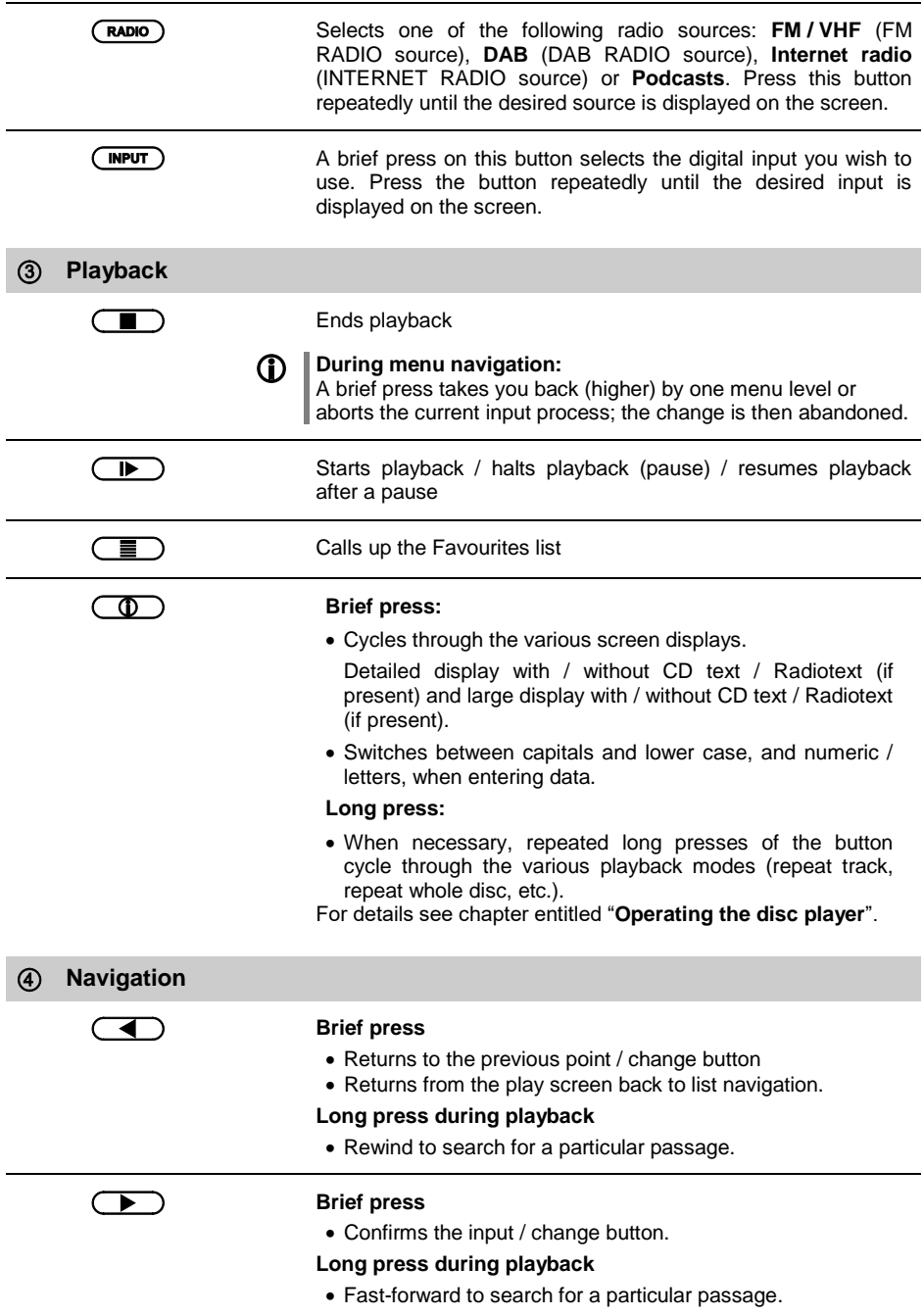

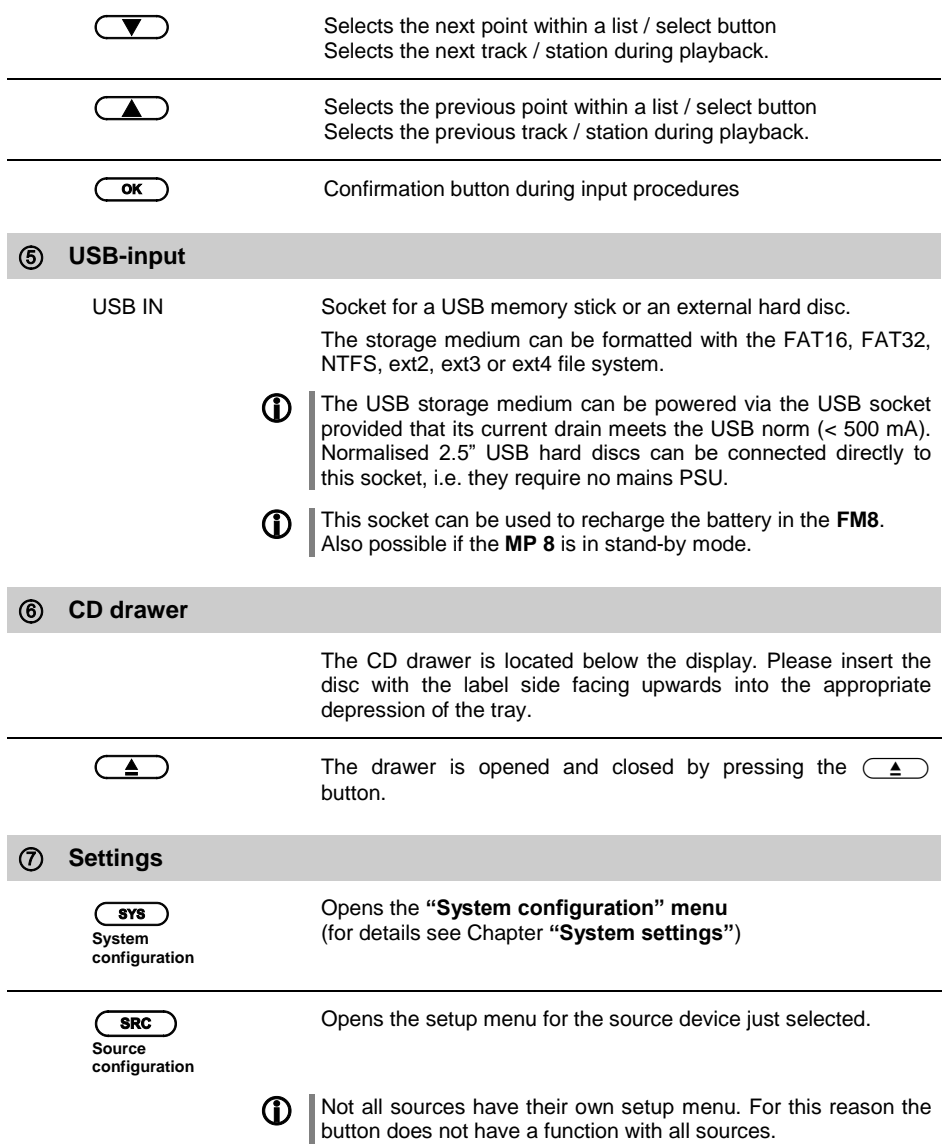

**Display** All information relating to machine status, the current music track and list navigation is displayed on the graphic screen of the **MP 8**. The display is context-sensitive, and in part varies according to the capabilities and facilities of the service to which you are currently listening.

The most important information is highlighted on the screen according to context. Supplementary information is provided by symbols above and below the main data.

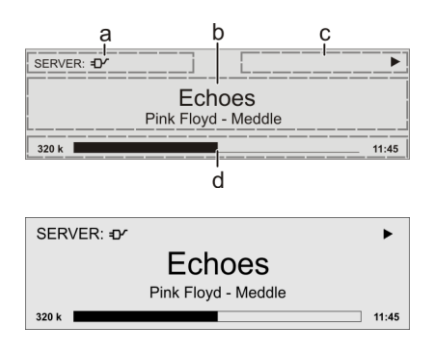

The displays and symbols which appear on the screen vary according to the currently active function.

The basic areas of the screen:

- Display field (a) shows the currently active source.
- Display field (b) shows information relating to the piece of music being played. The essential information is displayed enlarged in the main line.
- Display field (c) shows information relating to the device and playback.
- The bottom line (d) displays supplementary context-sensitive information (e.g. sampling frequency, elapsed time)

The MP 8 features different display views for the playback of the sources.

- **Large-format display:** Enlarged display of the most important information, clearly legible
	- even from a distance **Detail display:**

Small-text display showing a large number of additional information points, e.g. bit-rate etc.

A brief press on the  $\binom{n}{k}$ -button on the remote control handset is used to switch between the two display modes.

For the sources FM Radio and Disc, the radio and CD text (if available) are also turned on and off (cycles through the different modes) with this button.

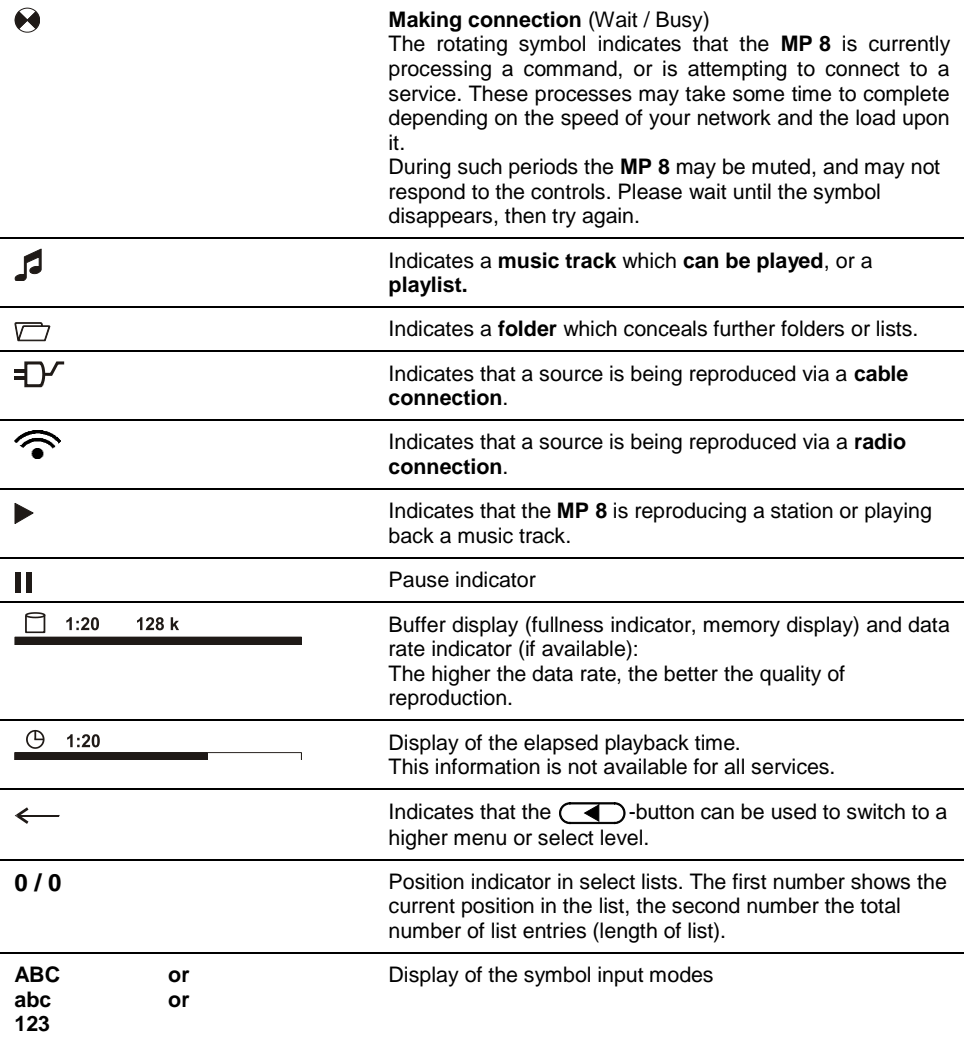

## **Remote control**

#### <span id="page-13-0"></span>**Introduction**

The infrared receiver for the remote control handset is located left of the screen area. There must be line of sight contact between the **FM8** and the screen.

The following tables show the remote control buttons and their function when operating the machine.

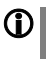

The illustration shows only those buttons which are required to control the **MP 8**. The buttons not shown are needed to operate the equipment in conjunction with a **DAC 8 DSD**.

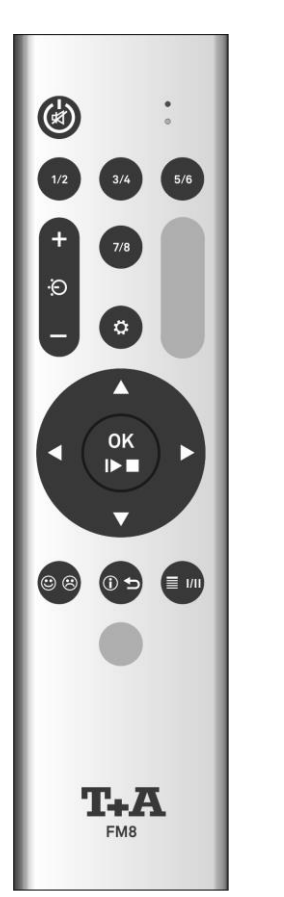

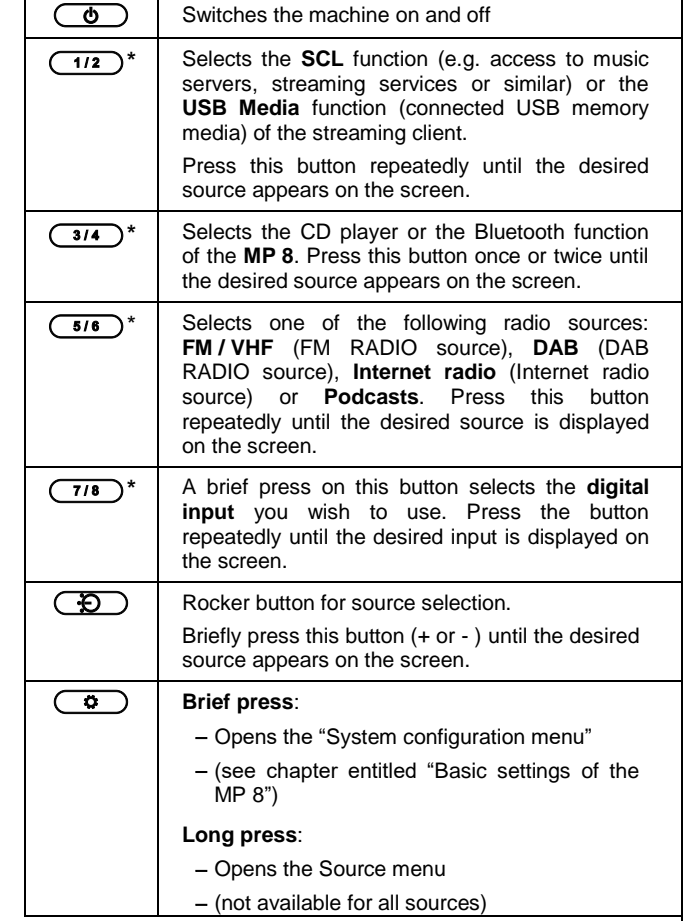

\* Only possible when the **MP 8** is operated stand-alone. When the **MP 8** is used in combination with a **DAC 8 DSD**, these buttons select the desired input on the **DAC 8 DSD**. In this case the source is selected on the **MP** 8 using the  $\left(\overline{\bigoplus}$  buttons only. (see above)

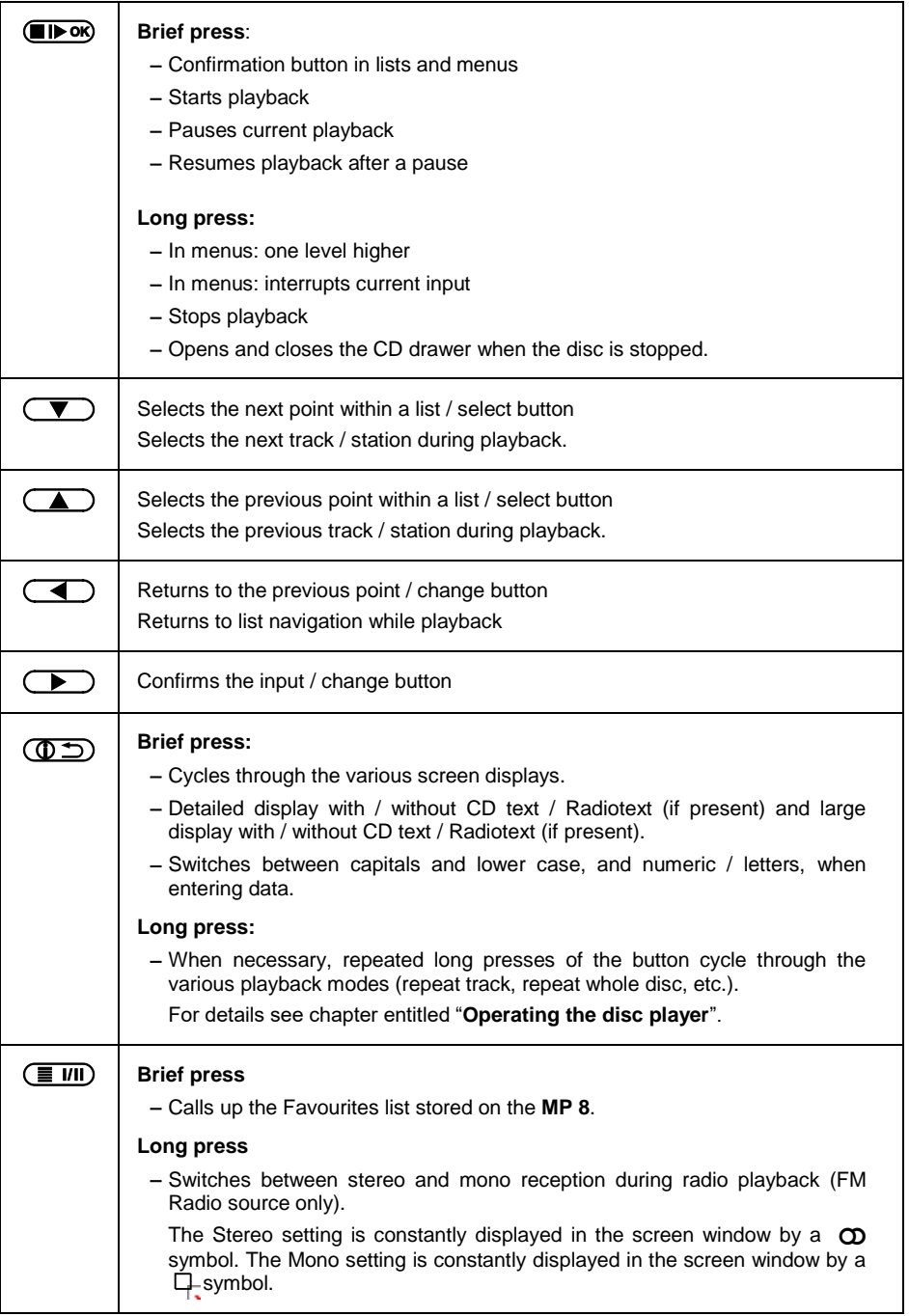

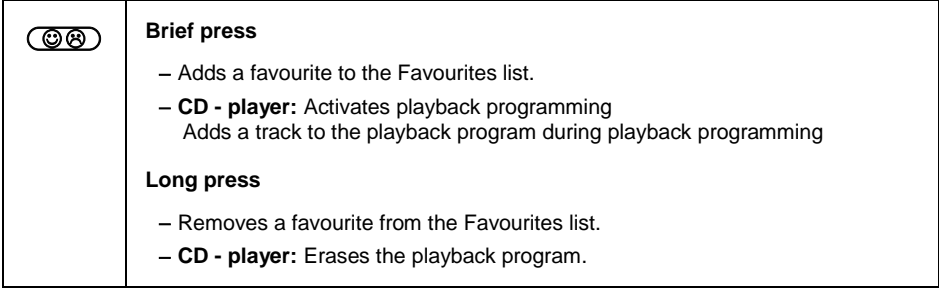

#### <span id="page-15-0"></span>**Charging the remote control handset**

The **FM 8** is fitted with an internal rechargeable battery (Li-Ion battery) which cannot be removed or replaced by the user. The battery in the remote control handset is automatically recharged when it is connected to the **USB IN** socket of the **MP 8** using the USB lead supplied in the set. The LED on the remote control handset flashes red when charging is in progress. The LED lights a solid red when the battery is fully charged.

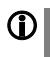

The **FM8** cannot be used to control the **MP <sup>8</sup>** when the battery is charging.

Do not charge the **FM8** unsupervised and make sure that the remote control is not too cold for charging (e.g. after transport etc.) The temperature of the remote control must be between 10°C and 30°C, if necessary let the FM8 warm up at room temperature, otherwise there is a danger of explosion!

#### <span id="page-15-1"></span>**Operation with the App or the FM1000**

 An even more convenient method of controlling the **MP <sup>8</sup>** is to use the T<sub>+</sub>A 'TA Control' App.

As a further alternative the **MP 8** can be operated using the **FM1000** remote control handset which is available as an accessory. This includes additional features such as a numeric keypad for entering numbers.

Information on this can be found on our website at: **www.ta-hifi.com**

 **For Apple (iOS)**

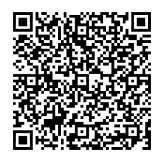

**For Android**

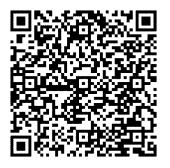

# **Basic settings of the MP 8**

(System Configuration menu)

<span id="page-16-0"></span>The System Configuration menu is used for adjusting the general settings of the machine. This menu is described in detail in the following chapter.

<span id="page-16-2"></span><span id="page-16-1"></span>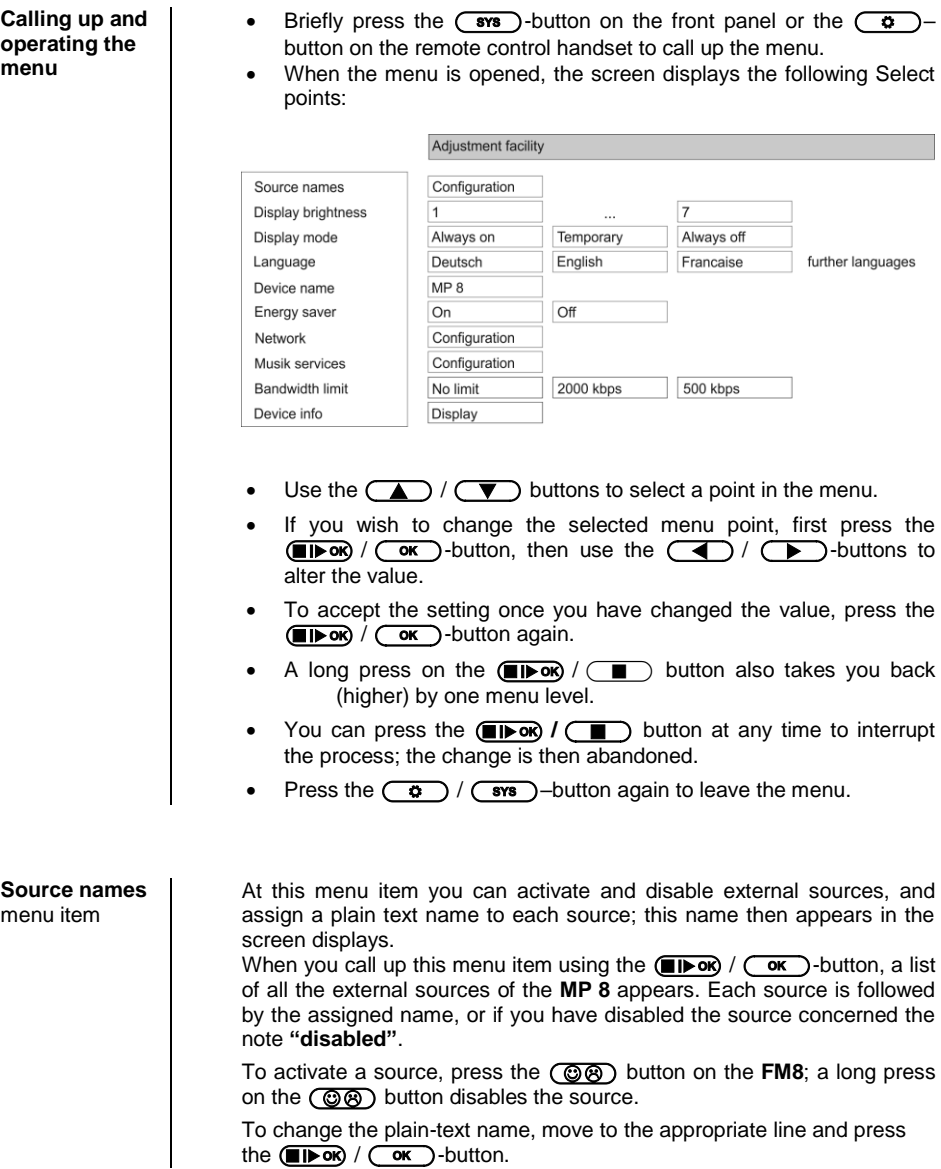

<span id="page-17-4"></span><span id="page-17-3"></span><span id="page-17-2"></span><span id="page-17-1"></span><span id="page-17-0"></span>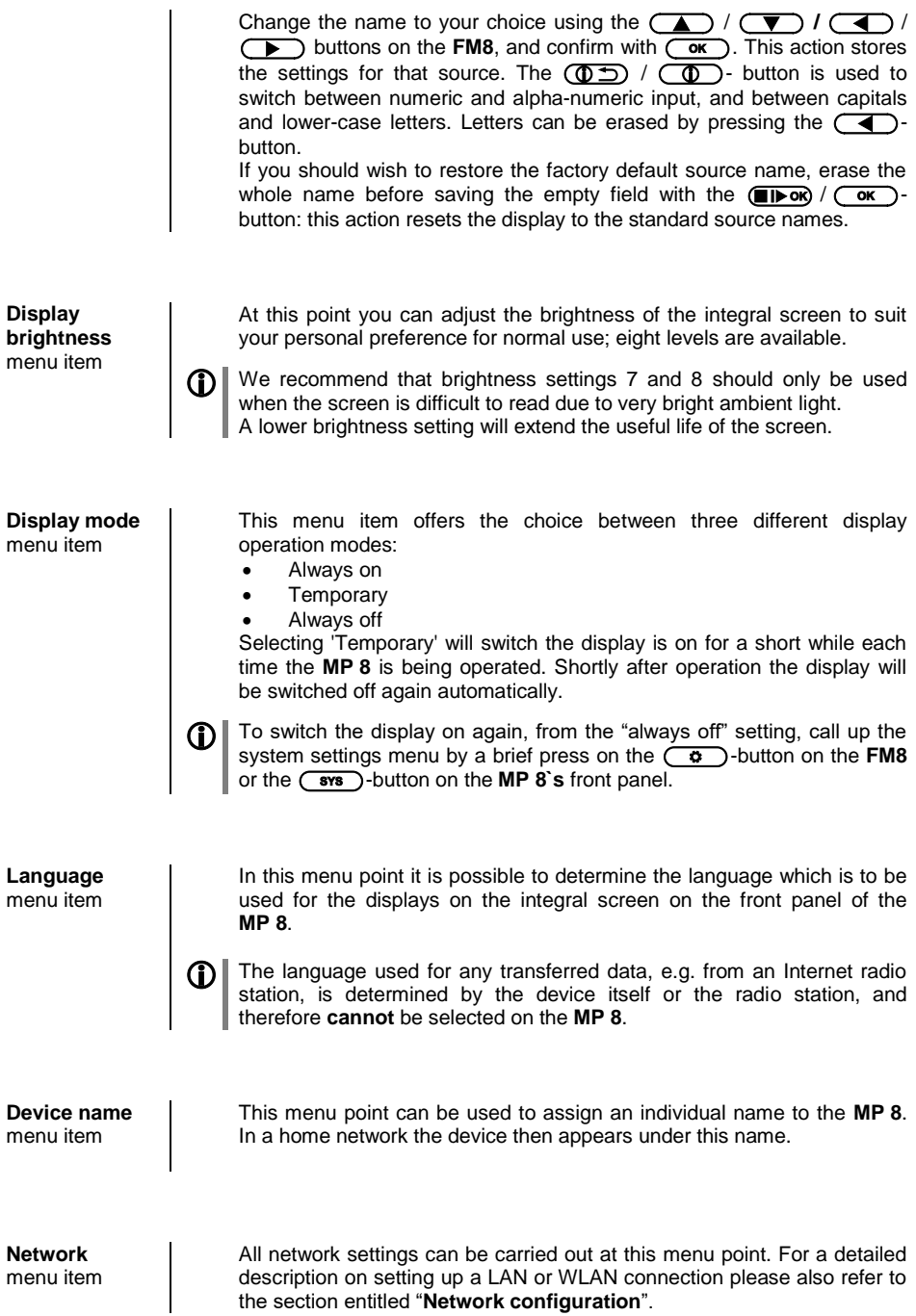

<span id="page-18-2"></span><span id="page-18-1"></span><span id="page-18-0"></span>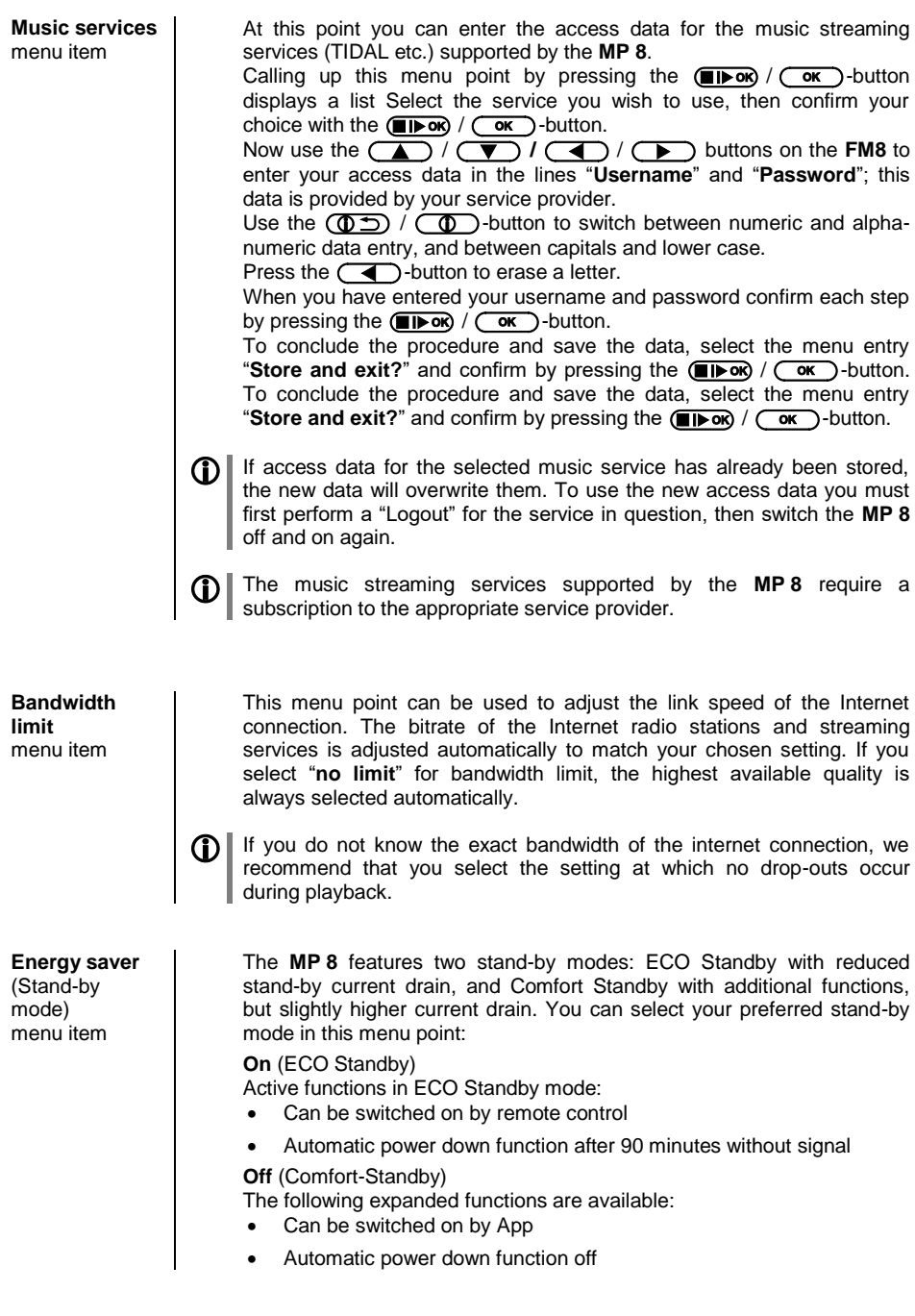

<span id="page-19-0"></span>**Device Info**  menu item At this menu point you will find information on the status of the installed software and the factory reset. Sub-point **Update** At this point it is possible to initiate a firmware update. The update can be accessed from an Internet connection. Sub-point **Update package**  This point displays the currently installed software package. Sub-point **Control** Display of the control software version Sub-point **Client** Display of the Streaming Client software version Sub-point **DAB / FM** Display of the tuner software version. Sub-point **Decoder** Display of the CD mechanism decoder software Sub-point **Default settings** Calling up and confirming this menu point erases all personal settings, and restores the machine to the state as delivered (factory defaults). Sub-point **Legal information** Calling up and confirming this menu point erases all personal settings, and restores the machine to the state as delivered (factory defaults).

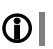

For further information, see the chapter entitled "Legal Information".

<span id="page-20-4"></span><span id="page-20-3"></span><span id="page-20-2"></span><span id="page-20-1"></span><span id="page-20-0"></span>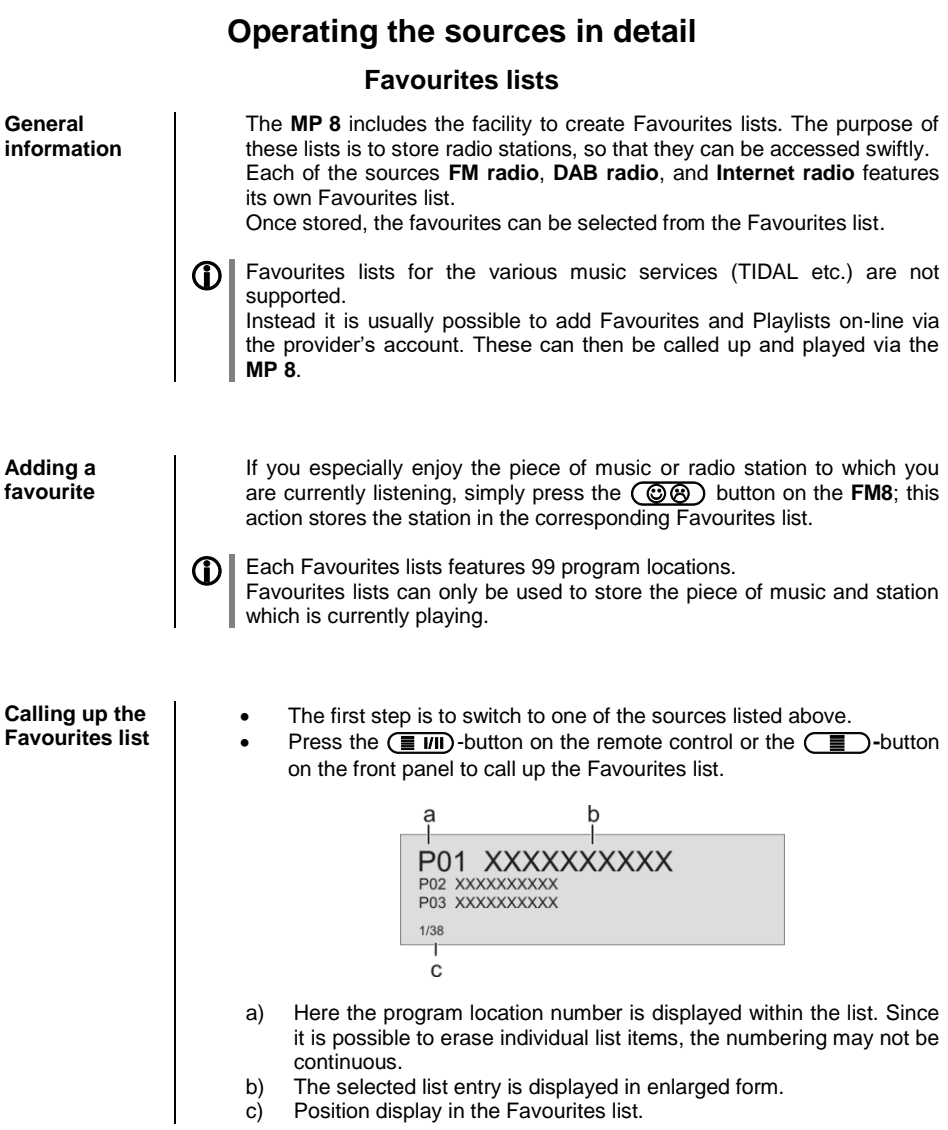

<span id="page-21-2"></span><span id="page-21-1"></span><span id="page-21-0"></span>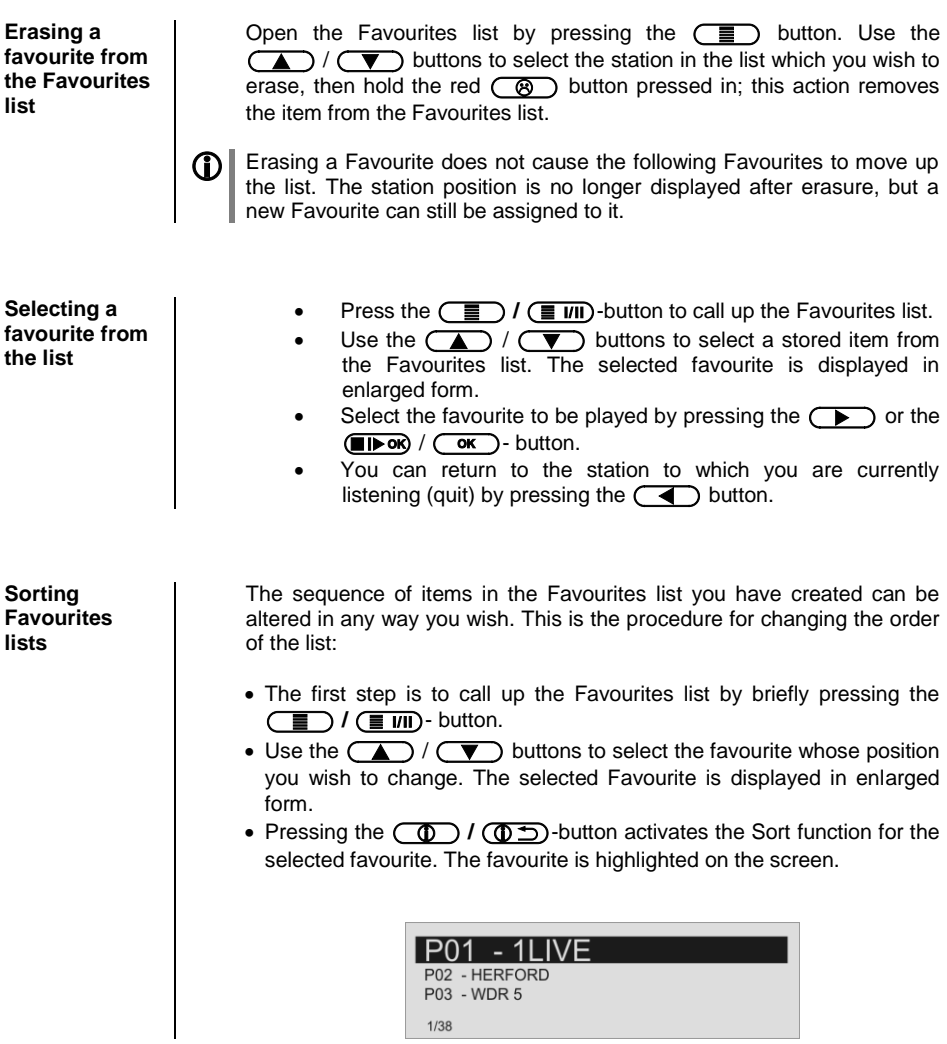

- Now move the activated favourite to your preferred position in the Favourites list.
- A further press on the  $\circled{0}$  /  $\circled{0}$  button de-activates the Sort function, and the favourite is stored at the new position.
- Briefly press the  $\left(\Box$   $\right)$  /  $\left(\Box$   $\Box$  button again to close the Favourites list.

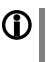

 If you have previously erased a number of favourites, you may well find that some program locations in the Favourites list are missing (empty). Nevertheless, the favourites can still be moved to any location in the list!

# **Operating the radio**

<span id="page-23-0"></span>The **MP <sup>8</sup>** features an **FM tuner** (VHF radio) with HD Radio™ technology**\*** , a **DAB / DAB+** receiving section (digital radio) and also includes the facility to stream **Internet radio**. The following section describes in detail how to operate the individual radio sources. HD Radio technology enables radio stations to transmit analogue and digital programmes on the same frequency simultaneously.

**\*** HD Radio™ technology only available in US-version.

#### <span id="page-23-1"></span>**FM - Radio**

<span id="page-23-2"></span>**Selecting FM radio**

Briefly press the  $\circled{f}$  button on the **FM8** remote control handset, or the button on the **MP 8** - repeatedly if necessary - until the source "**FM Radio**" is displayed on the screen.

#### <span id="page-23-3"></span>**General**

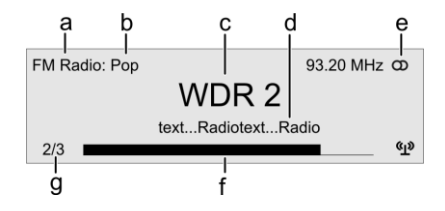

- a) Displays the type of reception currently in use.
- b) Hear the music type or style is displayed, e.g. Pop Music.
- c) This information is only displayed if the transmitting station broadcasts it as part of the *RDS* system. If you are listening to a station which does not support the *RDS* system, or only supports it in part, these information fields remain empty.
- d) The frequency and / or the station name is displayed in enlarged form. If a station name is displayed, its frequency is shown in area 'e'.
- e) These lines display information which is broadcast by the station (e.g. Radio text).
- f) Display of Stereo ' $\omega'$  / Mono " $\bullet$ "

The *field strength*  $\binom{1}{2}$  and therefore the reception quality to be expected from the set transmitting station can be assessed from the field strength.

g) FM Radio: when receiving a HD Radio broadcast, the screen displays the currently selected programme from the total number of programmes available, e.g. programme 2 of total 3 available.

<span id="page-24-2"></span><span id="page-24-1"></span><span id="page-24-0"></span>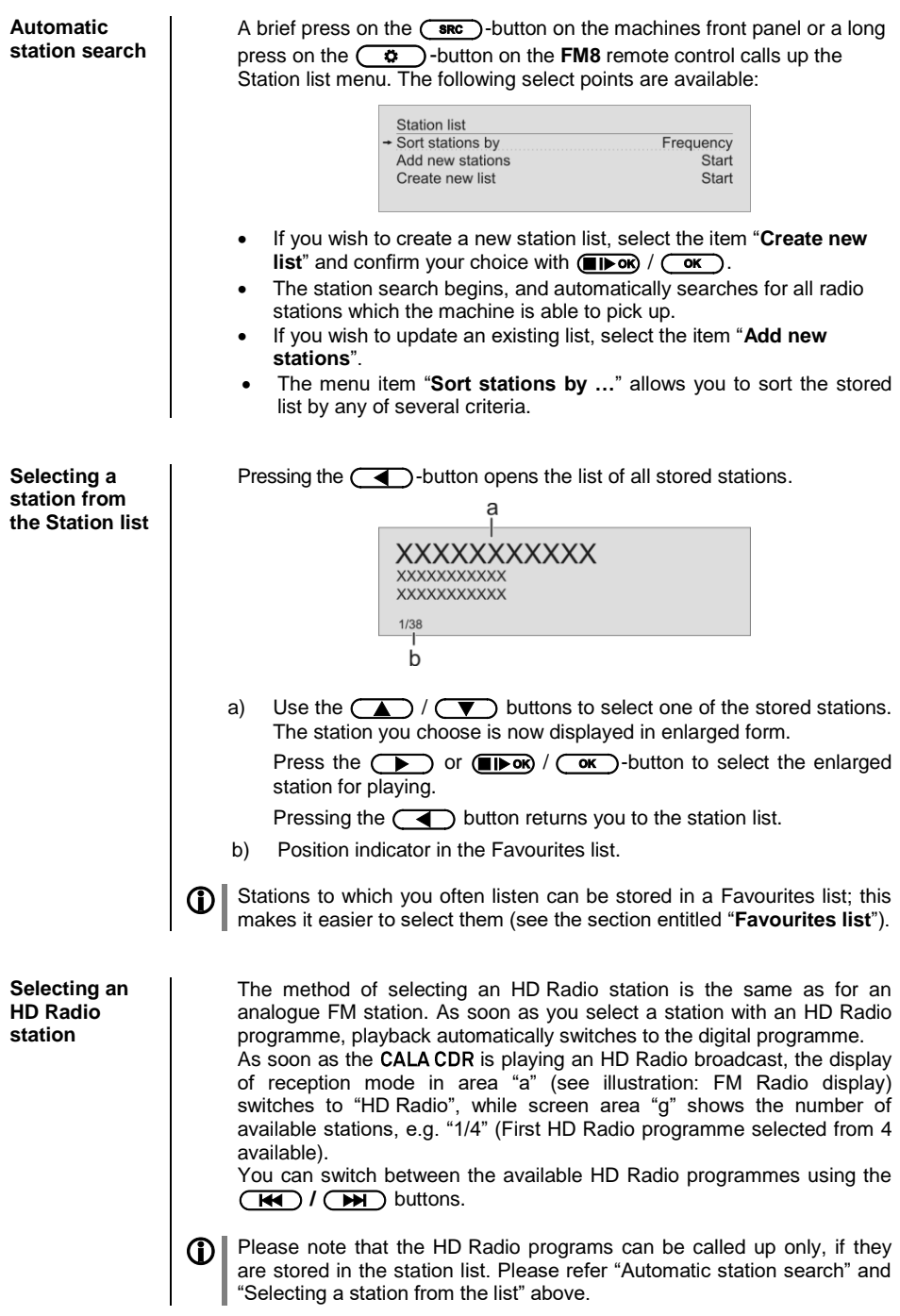

<span id="page-25-5"></span><span id="page-25-4"></span><span id="page-25-3"></span><span id="page-25-2"></span><span id="page-25-1"></span><span id="page-25-0"></span>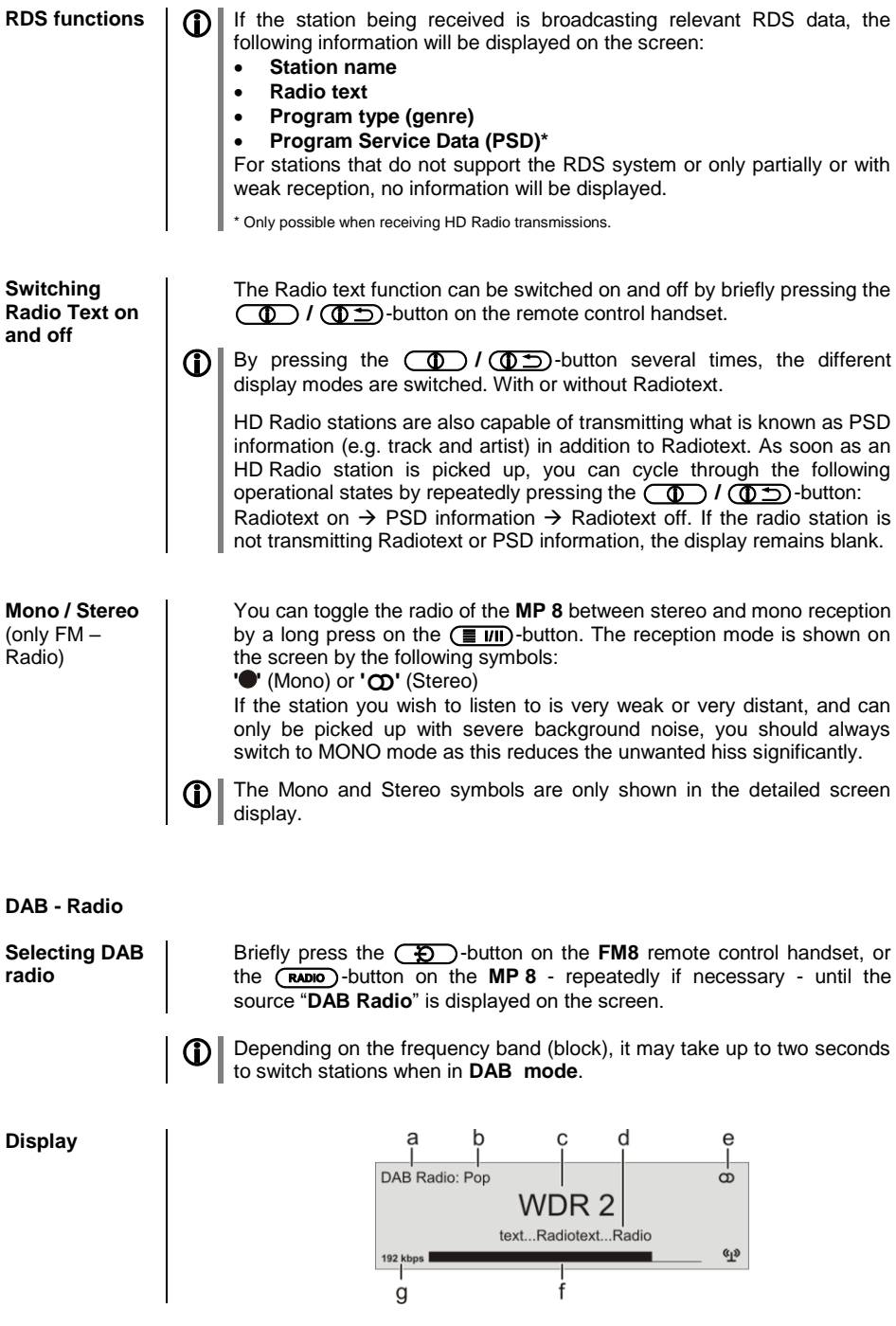

<span id="page-26-1"></span><span id="page-26-0"></span>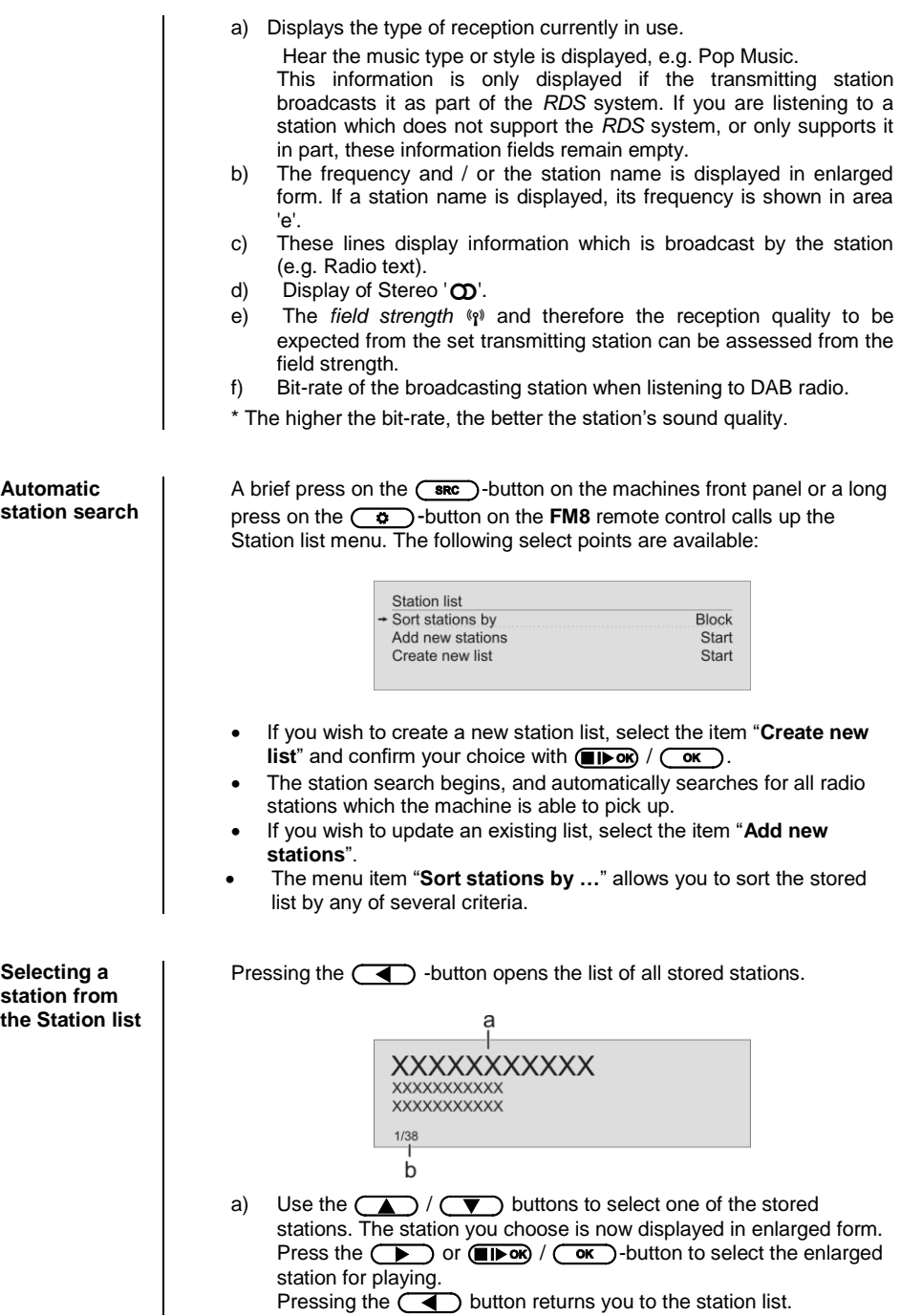

b) Position indicator in the Favourites list.<br>
c) Use the  $(\bullet)$   $(\bullet)$  buttons to se

Use the  $\Box$  /  $\Box$  buttons to select one of the stored stations. The station you choose is now displayed in enlarged form. Press the  $\overline{\bullet}$  or  $\overline{\bullet}$  or  $\overline{\bullet}$  / $\overline{\bullet}$  -button to select the enlarged station for playing. Pressing the  $\left(\overline{\bullet}\right)$  button returns you to the station list. d) Position indicator in the Favourites list.

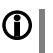

**n** Stations to which you often listen can be stored in a Favourites list; this makes it easier to select them (see the section entitled "**Favourites list**").

<span id="page-27-0"></span>**RDS functions** If the station being received is broadcasting relevant RDS data, the following information will be displayed on the screen:

- **Station name**
- **Radio text**
- **Program type (genre)**

For stations that do not support the RDS system or only partially or with weak reception, no information will be displayed.

#### <span id="page-27-1"></span>**Internet-Radio and podcasts**

<span id="page-27-4"></span><span id="page-27-3"></span><span id="page-27-2"></span>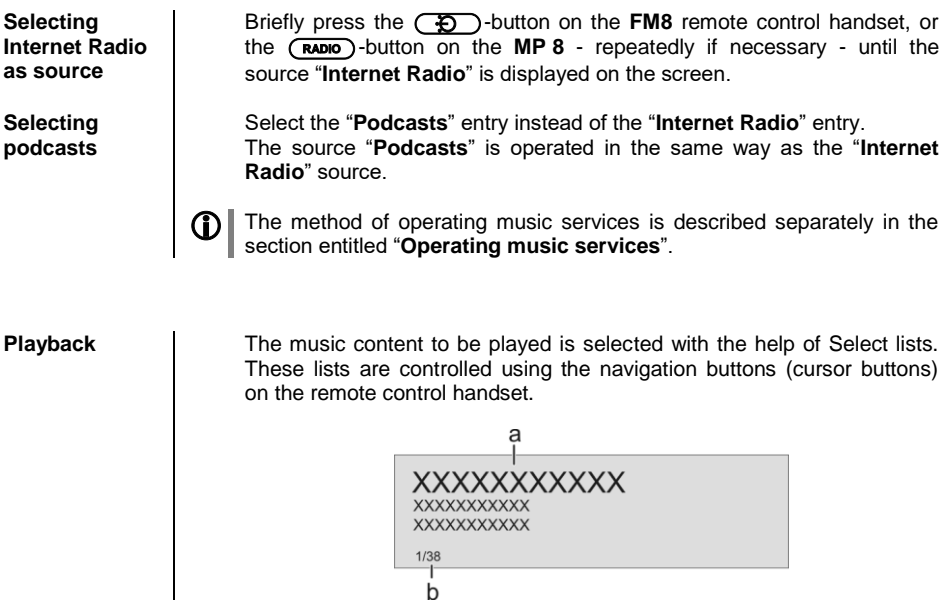

<span id="page-28-1"></span><span id="page-28-0"></span>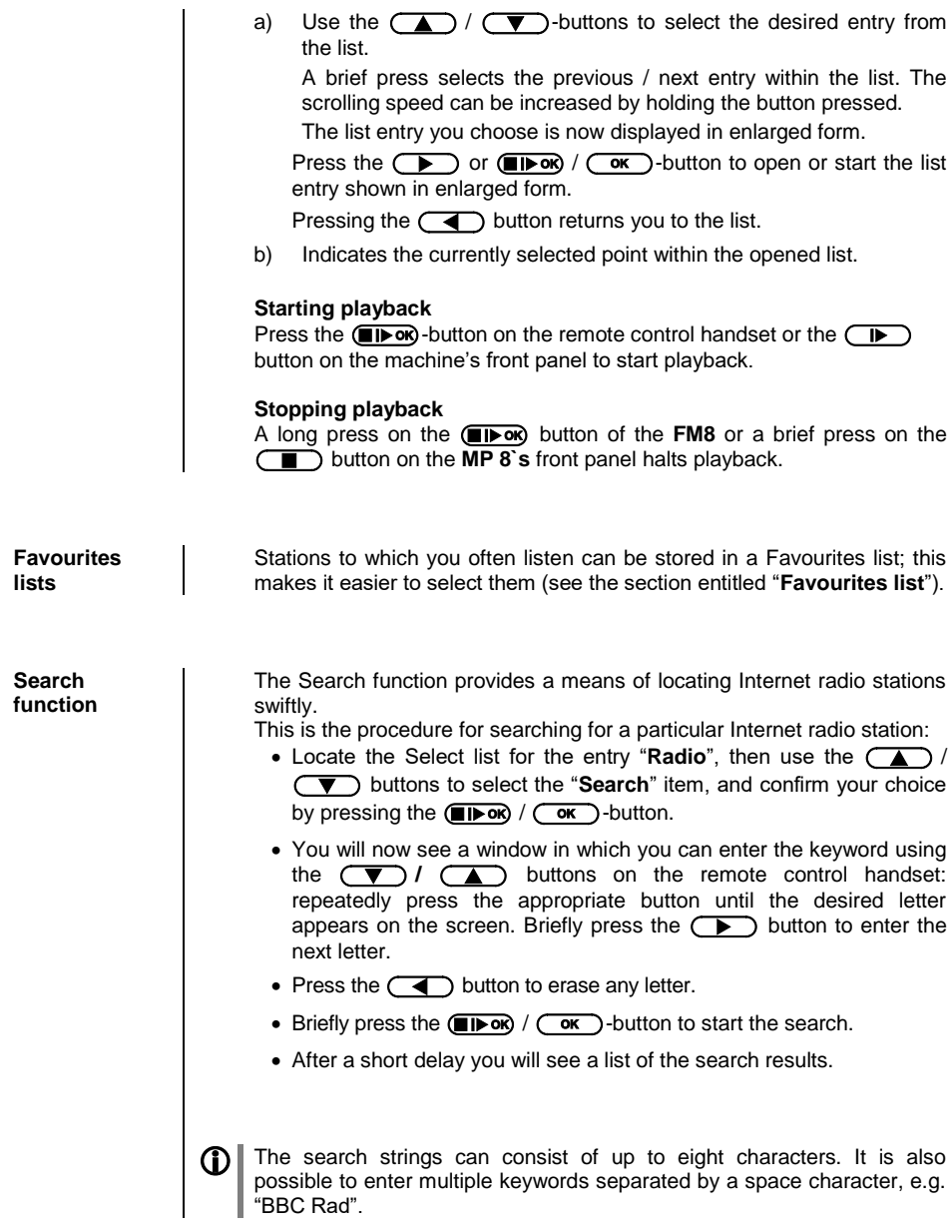

# **Operating music services**

<span id="page-29-3"></span><span id="page-29-2"></span><span id="page-29-1"></span><span id="page-29-0"></span>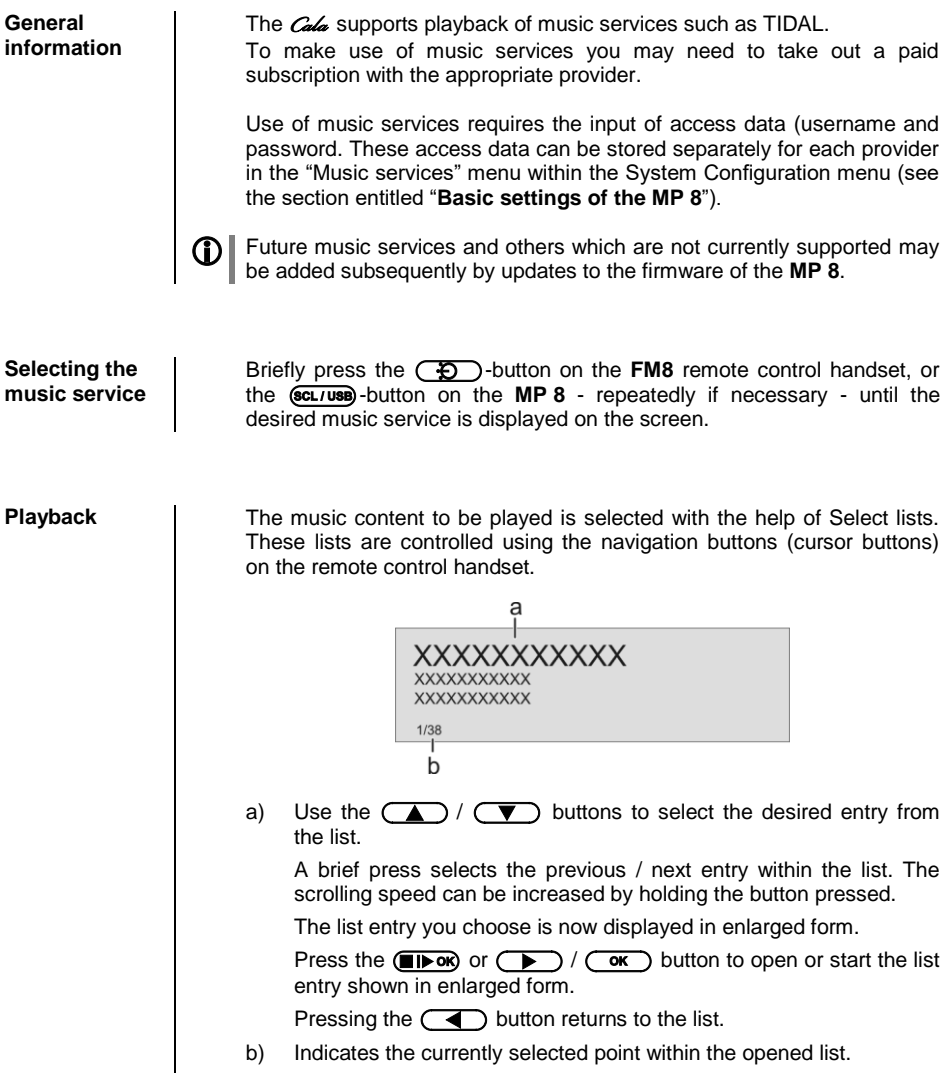

#### **Starting playback**

Press the  $\Box$   $\Box$   $\Diamond$  -button on the remote control handset or the  $\Box$ button on the machine's front panel to start playback.

#### **Stopping playback**

A long press on the button of the **FM8** or a brief press on the **button on the MP 8`s front panel halts playback.** 

#### **Skipping tracks**

A brief press on the  $\bullet$  /  $\bullet$  buttons during playback causes the device to jump to the next or previous piece of music within the current playlist.

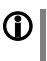

 The exact form of the displayed list and the preparation of the content depend to a large extent on the music service provider. You may therefore find that in some cases not all the functions described in these instructions can be used.

To help you find your way swiftly to the item you seek from the vast

#### <span id="page-30-0"></span>**Search function**

range of offerings, it is possible to search the content of the music service provider in a targeted fashion. This is accomplished by first opening the Select list of the music service in question. Navigate your way to the " **Search**" entry, and confirm your choice with the  $\Box$ **bok**) /  $\Box$ **ok**  $\Box$ -button; the screen displays the message "Search". While this display is shown enter a letter using the  $(\blacktriangledown)$   $\ell$   $(\blacktriangle)$ buttons on the remote control handset: repeatedly press the appropriate button until the desired letter appears on the screen. Briefly press the button to enter the next letter. To erase a letter, press the **com** button.

When you have entered the data, briefly press the  $(\blacksquare \blacktriangleright \neg \triangleright \neg \triangler$ button to start the search.

After a short pause you will see a list containing the search results.

The list of results will vary according to the service you are using. Many services allow you to filter the search results according to artiste, album or track once the initial search is complete.

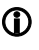

The search strings can consist of up to eight characters. It is also possible to enter multiple keywords separated by a space character, e.g. "The Beat".

<span id="page-30-1"></span>**Playlists and favourites**

Most music services offer the facility to register on the provider's website with the user data, create dedicated playlists, and manage the lists conveniently.

Once created, the playlists appear in the Select list of the corresponding music service, where they can be called up and played via the **MP 8**

The location within the select list at which the playlists can be accessed varies from one music service to another. Often these folders are named "My music", "Library", "Favourites" or similar.

# **Operating the UPnP source**

(Streaming Client)

<span id="page-31-3"></span><span id="page-31-2"></span><span id="page-31-1"></span><span id="page-31-0"></span>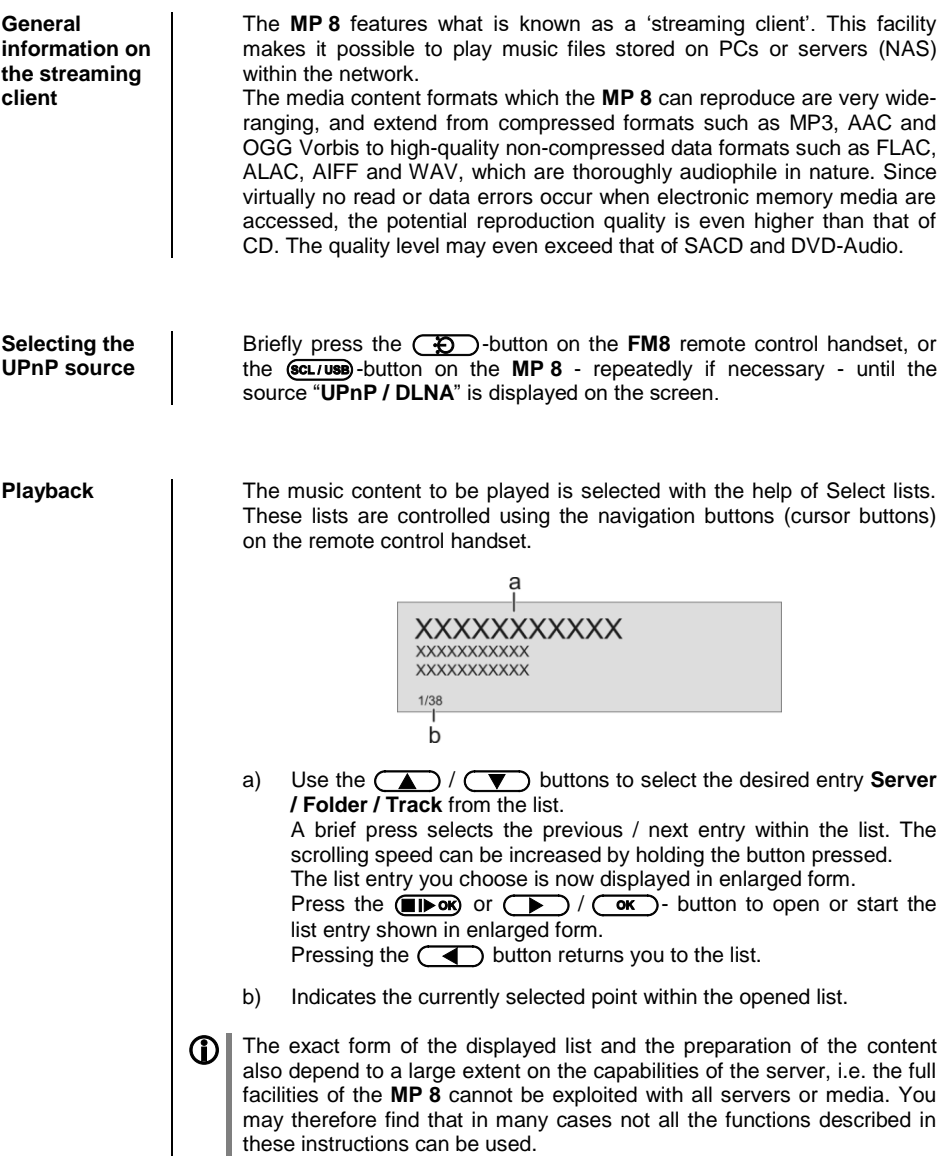

#### **Starting playback**

Press the  $\Box$   $\Box$   $\Diamond$  -button on the remote control handset or the  $\Box$ button on the machine's front panel to start playback.

#### **Stopping playback**

A long press on the button of the **FM8** or a brief press on the **button on the MP 8`s front panel halts playback.** 

#### **Skipping tracks**

A brief press on the  $\bullet$  **/**  $\bullet$  buttons during playback causes the device to jump to the next or previous piece of music within the current playlist.

#### <span id="page-32-0"></span>**Playback of directories**

In addition to the facility to play back individual folder content, it is also possible to play back entire directories. This is accomplished by selecting the folder of the directory to be played, then pressing the *IDOM* / *ID* -button to start playback. Playback commences with the first entry in the list of content to be played. If an entry in the list should contain a folder with additional sub-folders, the content of the lowest folder is always played first. This is followed by the content of the next higher folder level, etc. (see diagram right).

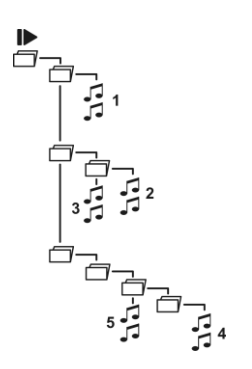

# **Playback with**

<span id="page-32-3"></span><span id="page-32-2"></span><span id="page-32-1"></span>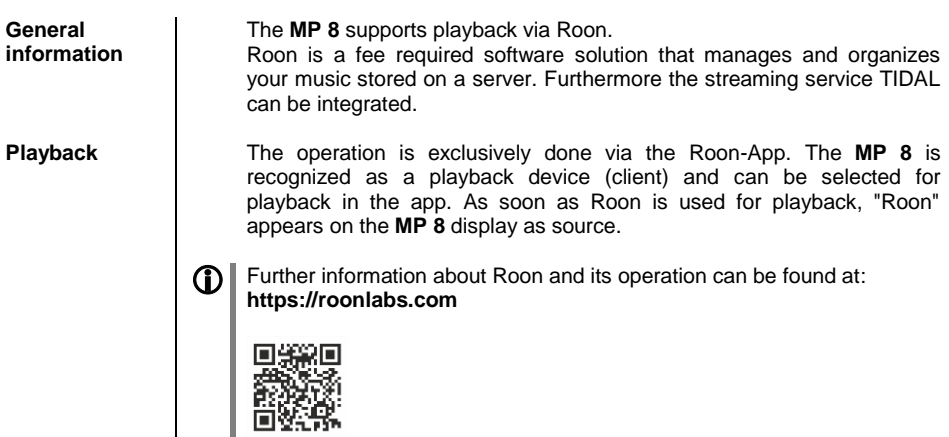

# **Playing USB memory media**

(USB Media source)

<span id="page-33-3"></span><span id="page-33-2"></span><span id="page-33-1"></span><span id="page-33-0"></span>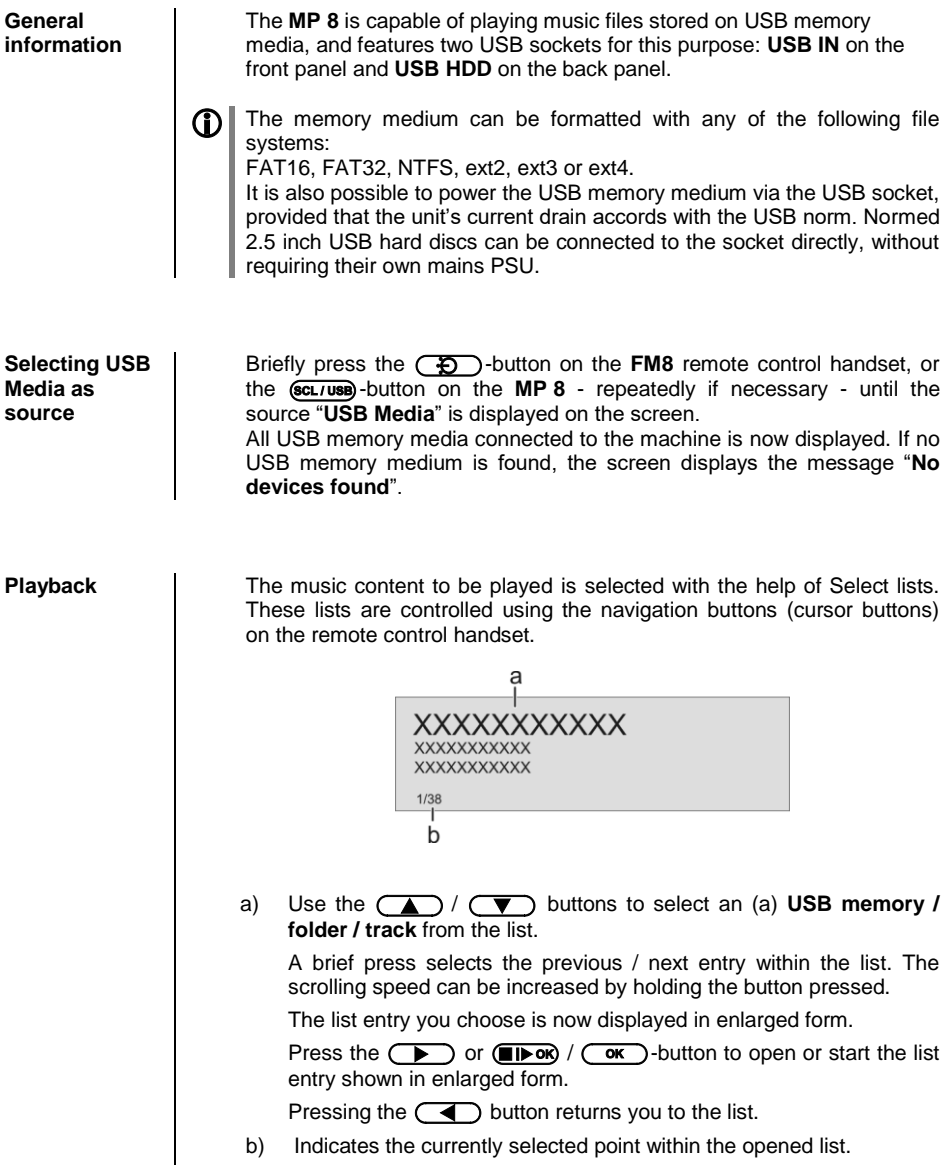

#### **Starting playback**

Press the  $\Box$   $\Box$   $\Diamond$  -button on the remote control handset or the  $\Box$ button on the machine's front panel to start playback.

#### **Stopping playback**

A long press on the button of the **FM8** or a brief press on the **button on the MP 8`s front panel halts playback.** 

#### **Skipping tracks**

A brief press on the  $\bullet$  **/**  $\bullet$  buttons during playback causes the device to jump to the next or previous piece of music within the current playlist.

#### <span id="page-34-0"></span>**Playback of directories**

In addition to the facility to play back individual folder content, it is also possible to play back entire directories. This is accomplished by selecting the folder of the directory to be played, then pressing the *I***D** / **ID** -button to start playback. Playback commences with the first entry in the list of content to be played. If an entry in the list should contain a folder with additional sub-folders, the content of the lowest folder is always played first. This is followed by the content of the next higher folder level, etc. (see diagram right).

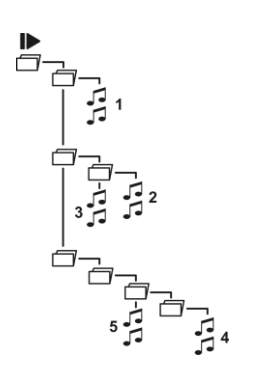

# **Operating the Bluetooth source**

<span id="page-35-2"></span><span id="page-35-1"></span><span id="page-35-0"></span>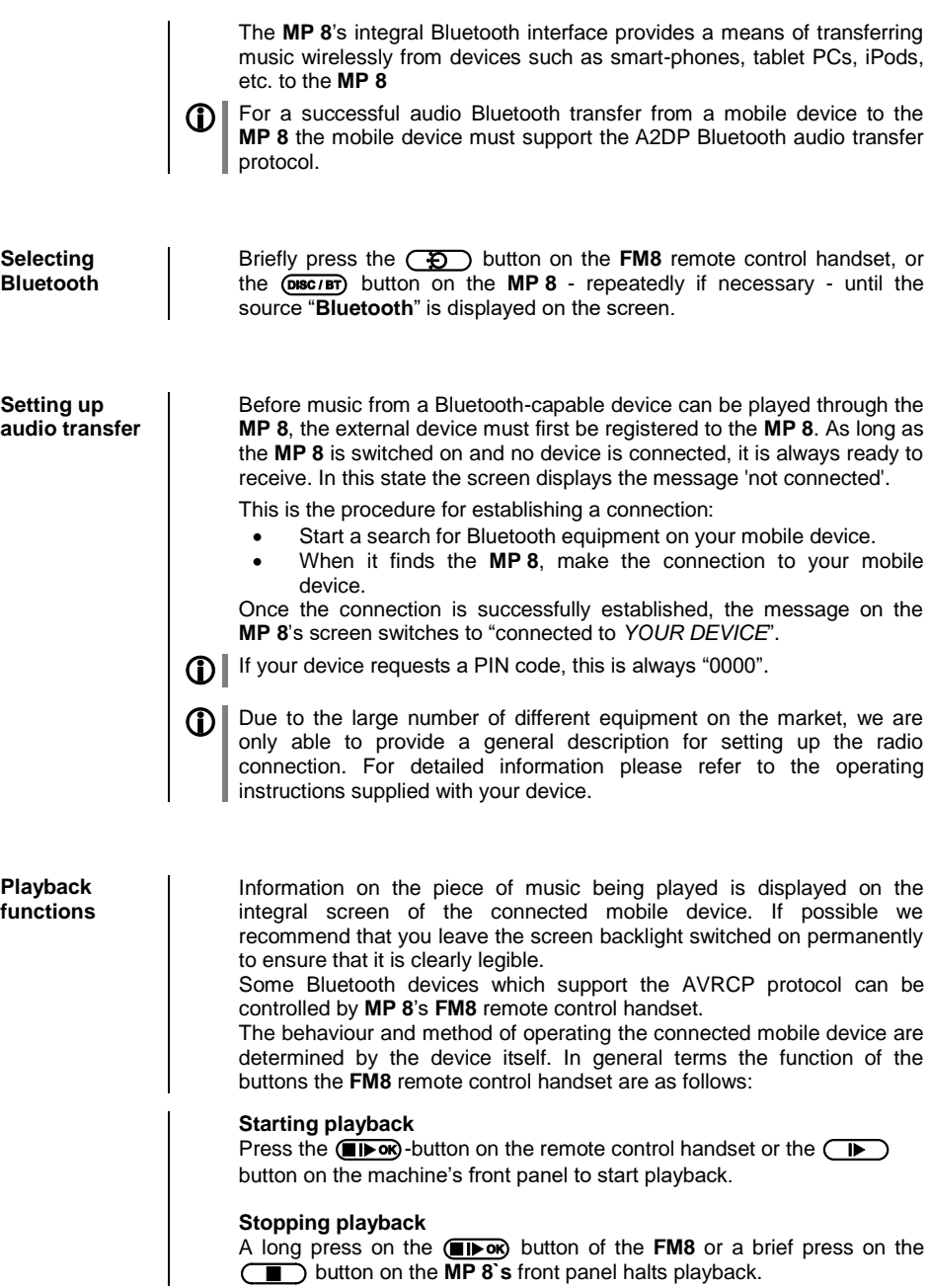

<span id="page-35-3"></span> $\qquad \qquad \blacksquare$ 

#### **Skipping tracks**

A brief press on the  $\left(\sqrt{\phantom{a}}\right)$  /  $\left(\sqrt{\phantom{a}}\right)$  buttons during playback causes the device to jump to the next or previous piece of music within the current playlist.

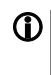

Please note that many AVRCP-capable mobile devices do not support the controlling through the **MP 8**. In case of doubt, please ask the manufacturer of your mobile device.

<span id="page-36-0"></span>**Notes**  $\begin{bmatrix} \bigcap \mathbb{R} \end{bmatrix}$  The **MP** 8 has been tested with a large number of Bluetooth-capable mobile devices. However, we are unable to guarantee general compatibility with all devices available commercially since the range of equipment is so wide, and the various implementations of the Bluetooth standard differ widely in some cases. If you encounter a problem with Bluetooth transfer, please contact the manufacturer of the mobile device.

> The maximum range of a Bluetooth audio transfer is normally about 3 to 5 metres, but the effective range may be affected by a number of factors. To achieve good range and interference-free reception there should be no obstacles or persons between the **MP 8** and the mobile device.

> Bluetooth audio transfers take place in what is known as the "everyman frequency band", in which many different radio transmitters operate including WLAN, garage door openers, baby intercoms, weather stations, etc. Radio interference caused by these other services may cause brief dropouts or - in rare cases - even failure of the connection, and such problems cannot be excluded. If problems of this kind occur frequently in your environment, we recommend that you use the Streaming Client or the USB input of the **MP 8** instead of Bluetooth.

> By their nature, Bluetooth transmissions always involve data reduction, and the attainable sound quality varies according to the mobile device in use, and the format of the music to be played. As a basic rule the maximum quality of music which is already stored in a data-reduced format, such as MP3, AAC, WMA or OGG-Vorbis, is worse than with uncompressed formats such as WAV or FLAC. For the highest reproduction quality we always recommend the use of the Streaming Client or the USB input of the **MP 8** instead of Bluetooth.

## **Operating the Disc player**

<span id="page-37-1"></span><span id="page-37-0"></span>**Selecting CD as source**

Briefly press the  $\circled{f}$  button on the FM8 remote control handset, or the  $\overline{(\text{DISC/BT})}$  button on the **MP** 8 - repeatedly if necessary - until the source "**Disc**" is displayed on the screen.

<span id="page-37-2"></span>

- **Inserting a CD**  $\parallel$  . Open the CD drawer by pressing the **CD** button on the **FM8** or by pressing the  $\left(\begin{array}{c} \bullet \\ \bullet \end{array}\right)$  button on the machines front panel.
	- Place the disc **centrally** in the appropriate depression in the drawer, **with the side to be played facing down**.

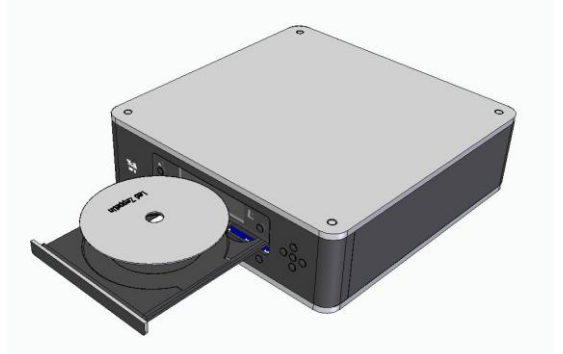

- Close the CD drawer by pressing the  $\Box$  button on the FM8 again or by pressing the  $\left( \right)$  button on the front panel.
- When you close the drawer, the machine immediately reads the CD's 'Table of Contents'; the screen displays the message **'Reading'**. During this period all button-presses are ignored.
- The screen then displays the total number of tracks on the CD in the drawer, e.g.: **'13 Tracks 60:27'**.

It is also shows the current mode of operation, e.g.

<span id="page-37-3"></span>

**Playing a CD**  $\vert$  Press the  $\vert \vert$  button to begin the playback process. Playback starts, and the screen shows the mode of operation  $($ ) and the number of the track currently being played: "Track 1".

> The CD stops after the final track, and the screen again displays the total number of CD tracks and the overall running time.

<span id="page-38-4"></span><span id="page-38-3"></span><span id="page-38-2"></span><span id="page-38-1"></span><span id="page-38-0"></span>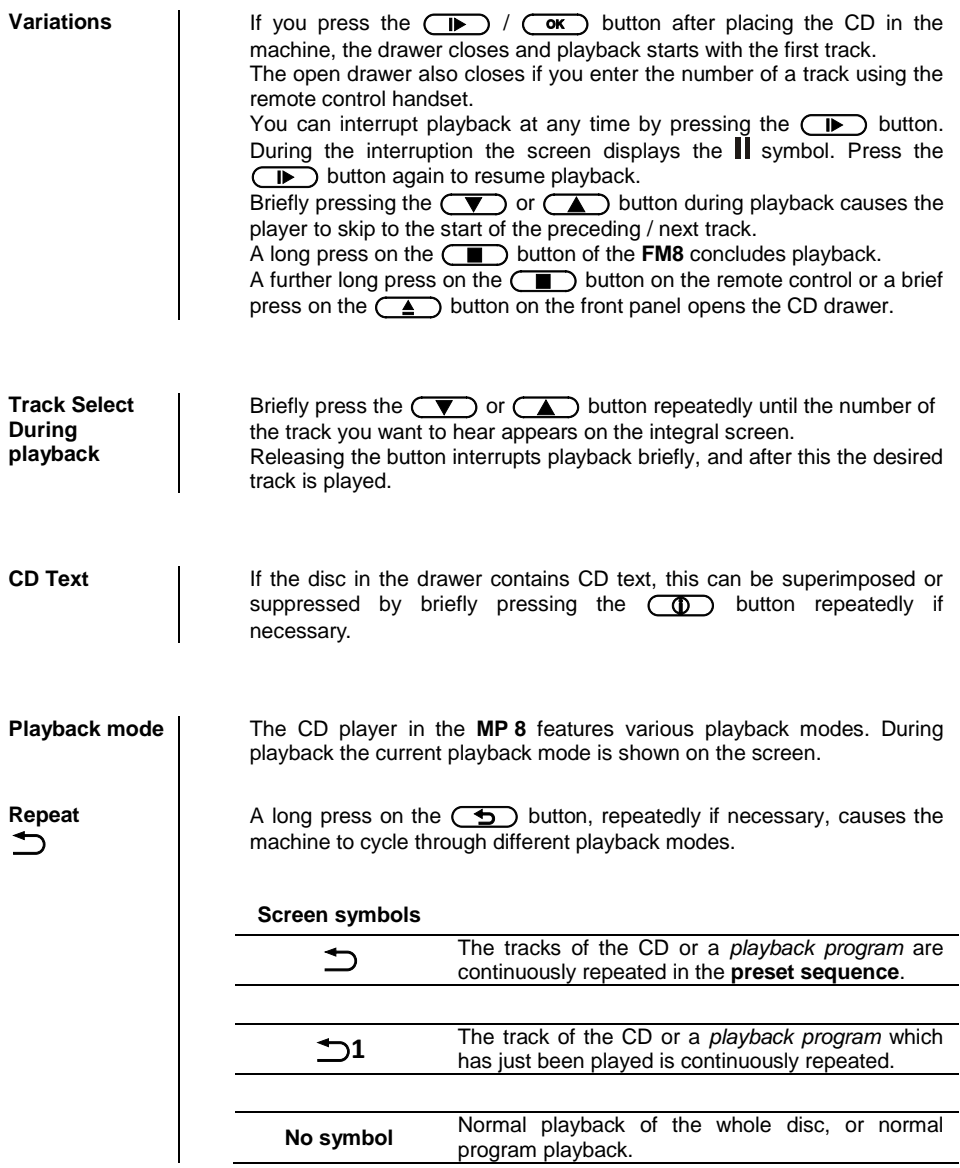

<span id="page-39-3"></span><span id="page-39-2"></span><span id="page-39-1"></span><span id="page-39-0"></span>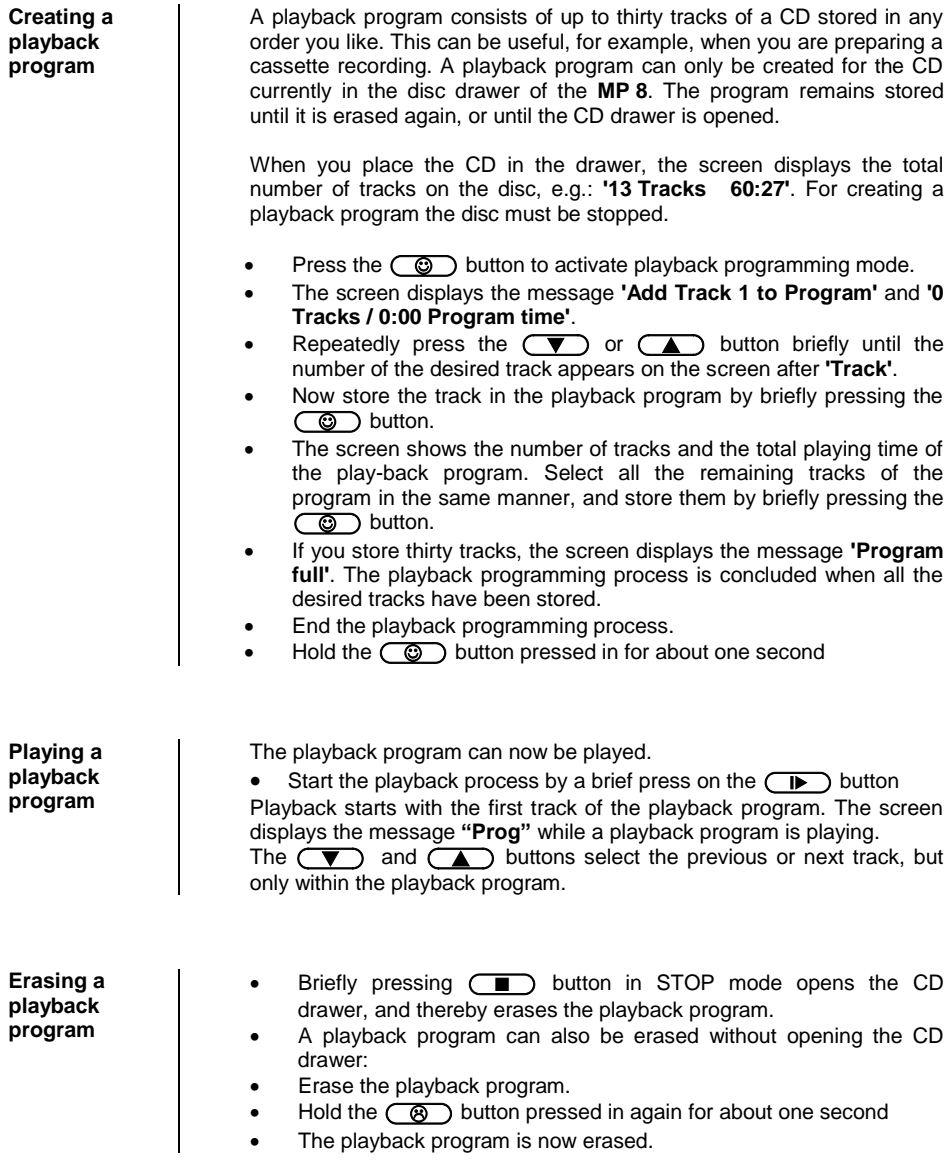

# <span id="page-40-0"></span>**Installation, Using the system for the first time, Safety notes**

This section describes all those matters which are of fundamental importance when setting up and first using the equipment. This information is not relevant in daily use, but you should nevertheless read and note it before using the equipment for the first time.

# **Back panel connections**

<span id="page-41-0"></span>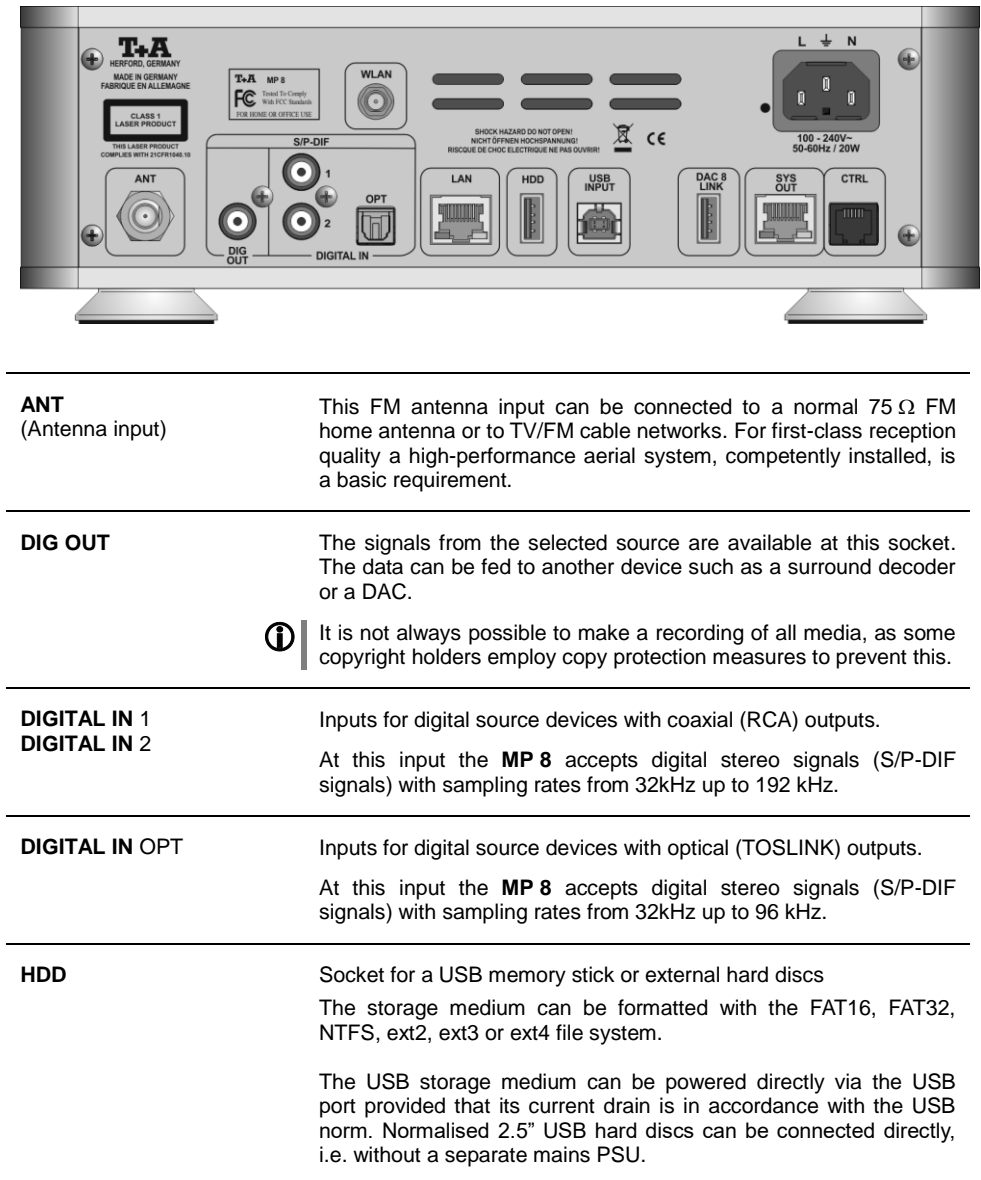

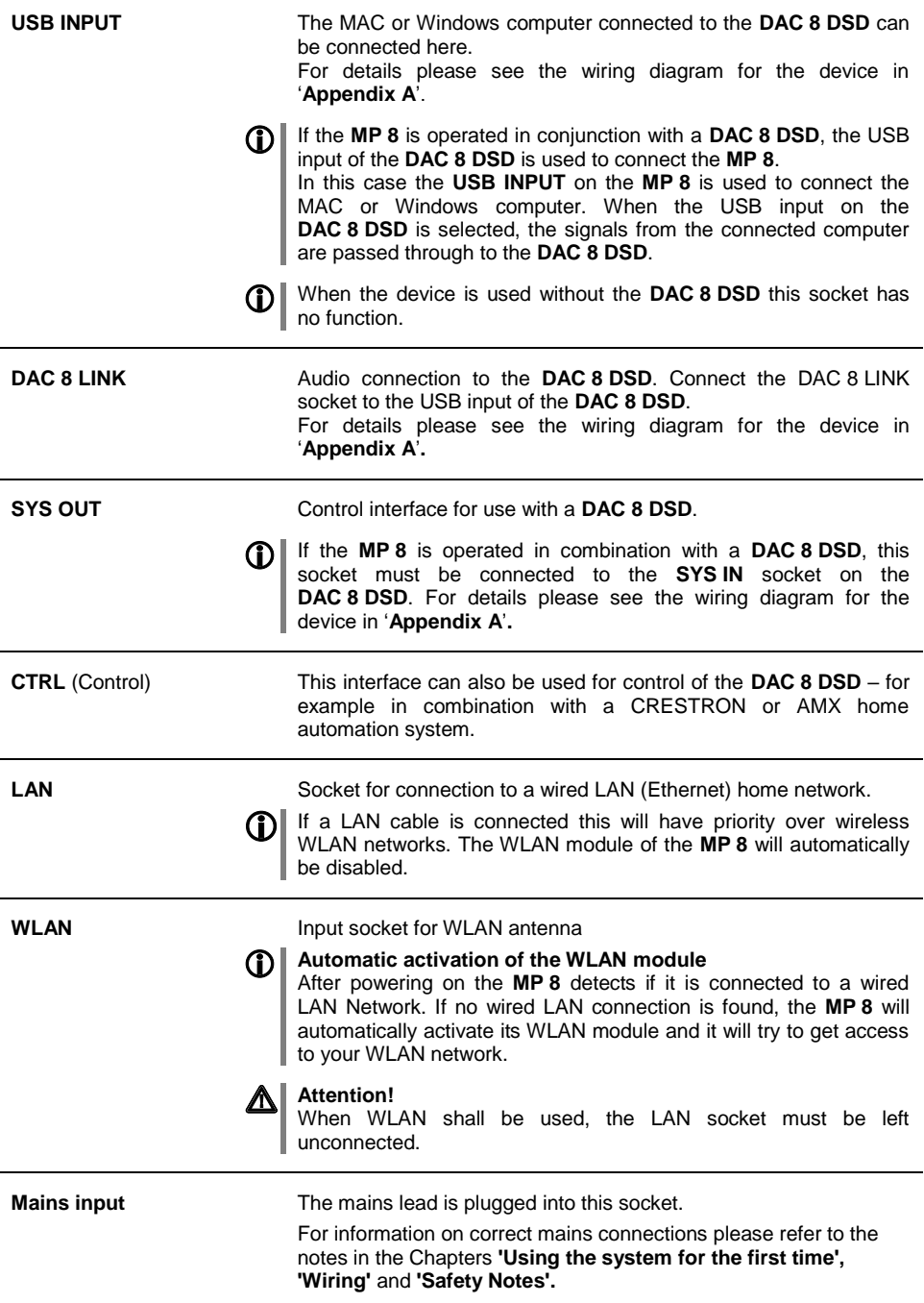

### **Installation and wiring**

<span id="page-43-0"></span>Carefully unpack the unit and store the original packing material carefully. The carton and packing are specially designed for this unit and will be needed again if you wish to move the equipment at any time.

If you have to transport the device, it must always be carried or sent in its original packaging in order to prevent damage and defects.

If the unit gets very cold (e. g. when being transported), condensation may form inside it. Please do not switch it on until it has had plenty of time to warm up to room temperature, so that any condensation evaporates completely.

If the device has been in storage, or has not been used for a protracted period (> two years), it is essential to have it checked by a specialist technician before re-use.

Before placing the unit on sensitive laquer or wood surfaces please check the compatibility of the surface and the unit's feet on a non visible point and if necessary use an underlay. We recommend a surface of stone, glass, metal or the like.

The unit should be placed on a rigid, level base (See also chapter **"Safety notes"**). When placing the unit on resonance absorbers or anti-resonant components make sure that the stability of the unit is not reduced.

The unit should be set up in a well ventilated dry site, out of direct sunlight and away from radiators.

The unit must not be located close to heat-producing objects or devices, or anything which is heat-sensitive or highly flammable.

Mains and loudspeaker cables, and also remote control leads must be kept as far away as possible from signal leads and antenna cables. Never run them over or under the unit.

#### **Notes on connections:**

A complete connection diagram is shown in **'Appendix A'**.

- Be sure to push all plugs firmly into their sockets. Loose connections can cause hum and other unwanted noises.
- The device is intended to be connected to mains outlet with protective earth connector. Please connect it only with the mains cable supplied to a properly installed mains outlet with protective earth connector.
- To achieve maximum possible interference rejection the mains plug should be connected to the mains socket in such a way that phase is connected to the mains socket contact marked with a dot  $(•)$ . The phase of the mains socket can be determined using a special meter. If you are not sure about this, please ask your specialist dealer.

If you encounter problems when setting up and using the amplifier for the first time please remember that the cause is often simple, and equally simple to eliminate. Please refer to the section of these instructions entitled **'Trouble shooting'**.

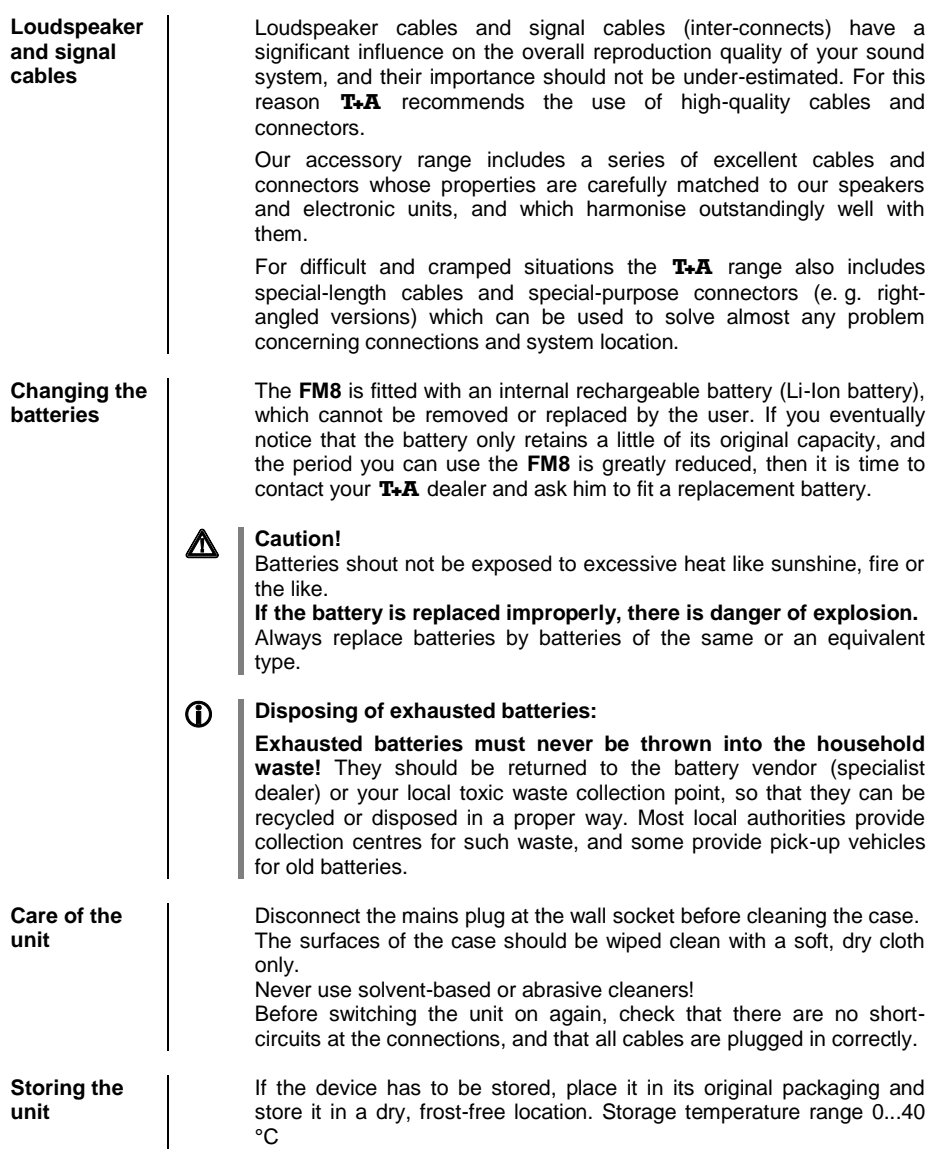

# **Safety notes**

<span id="page-45-0"></span>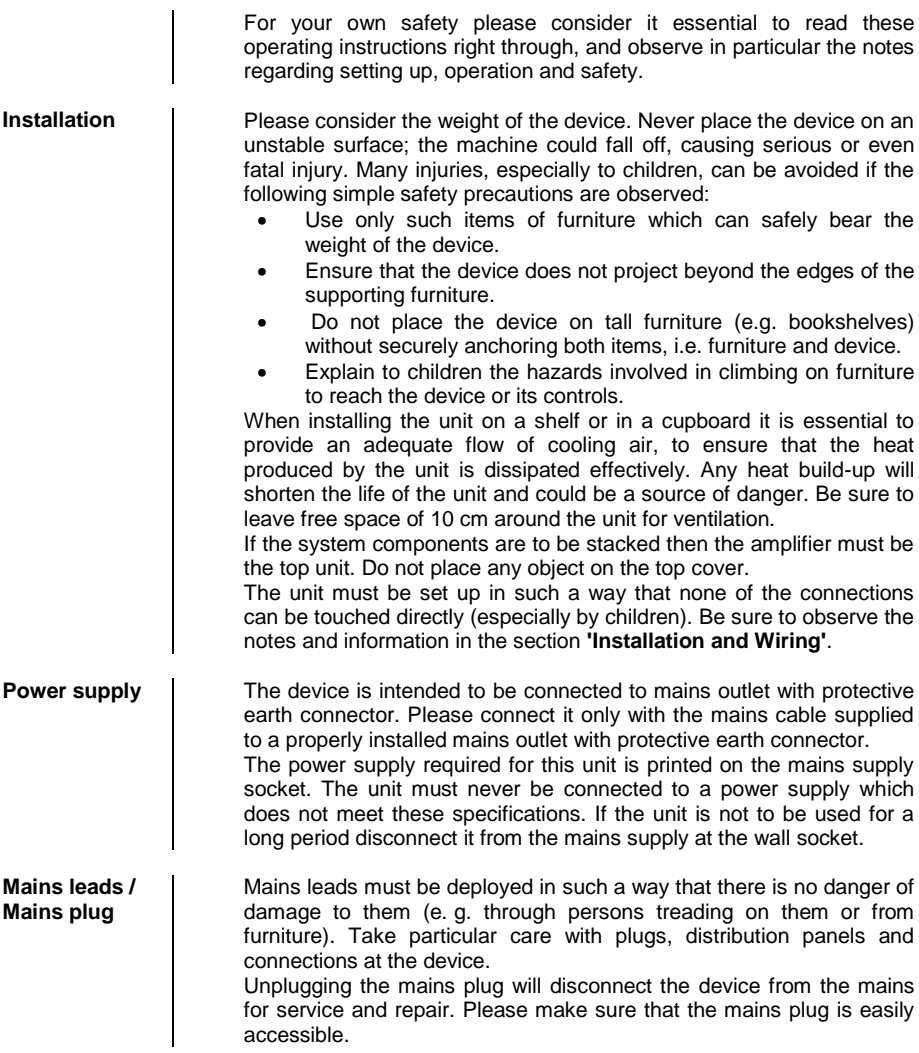

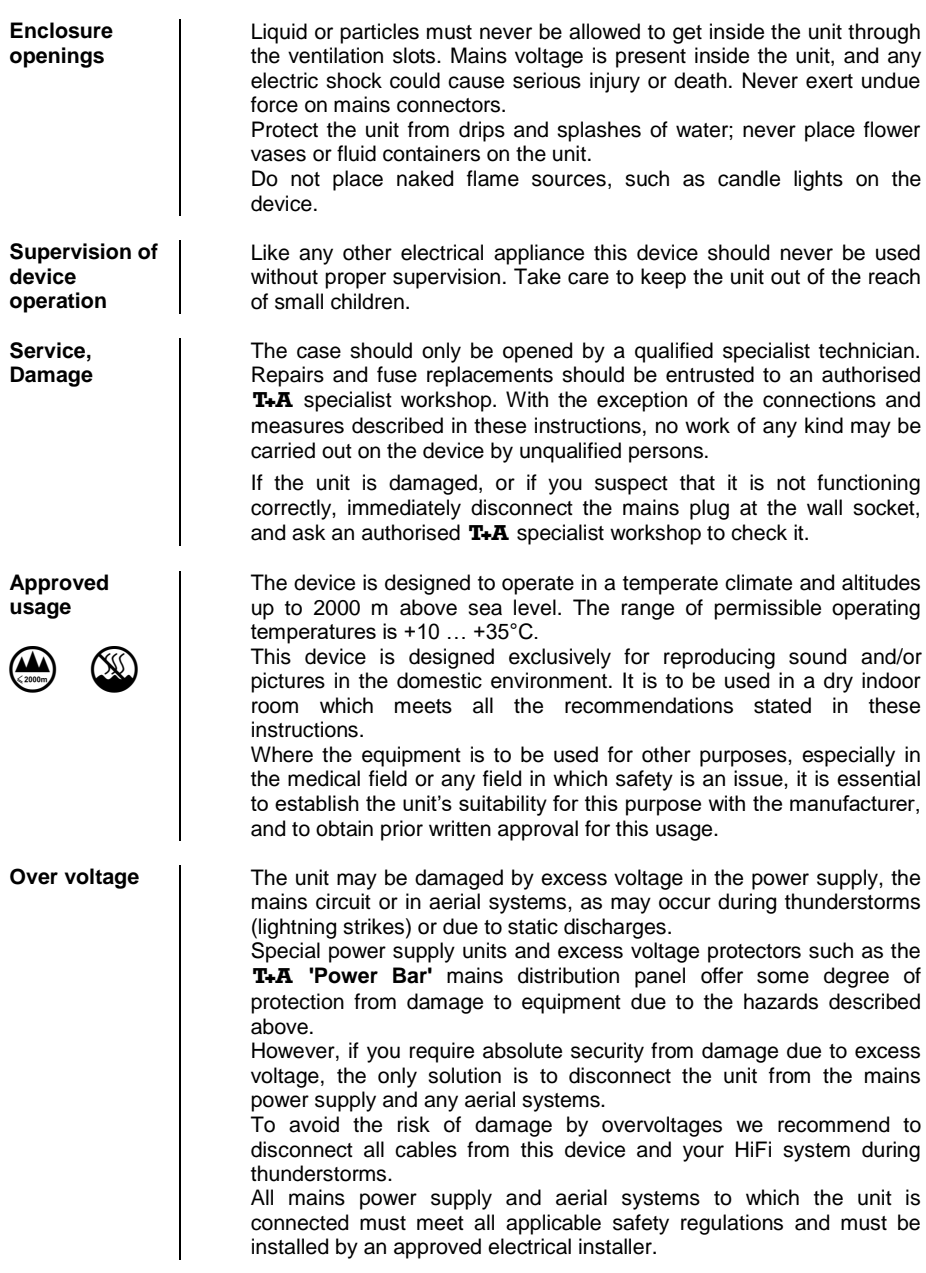

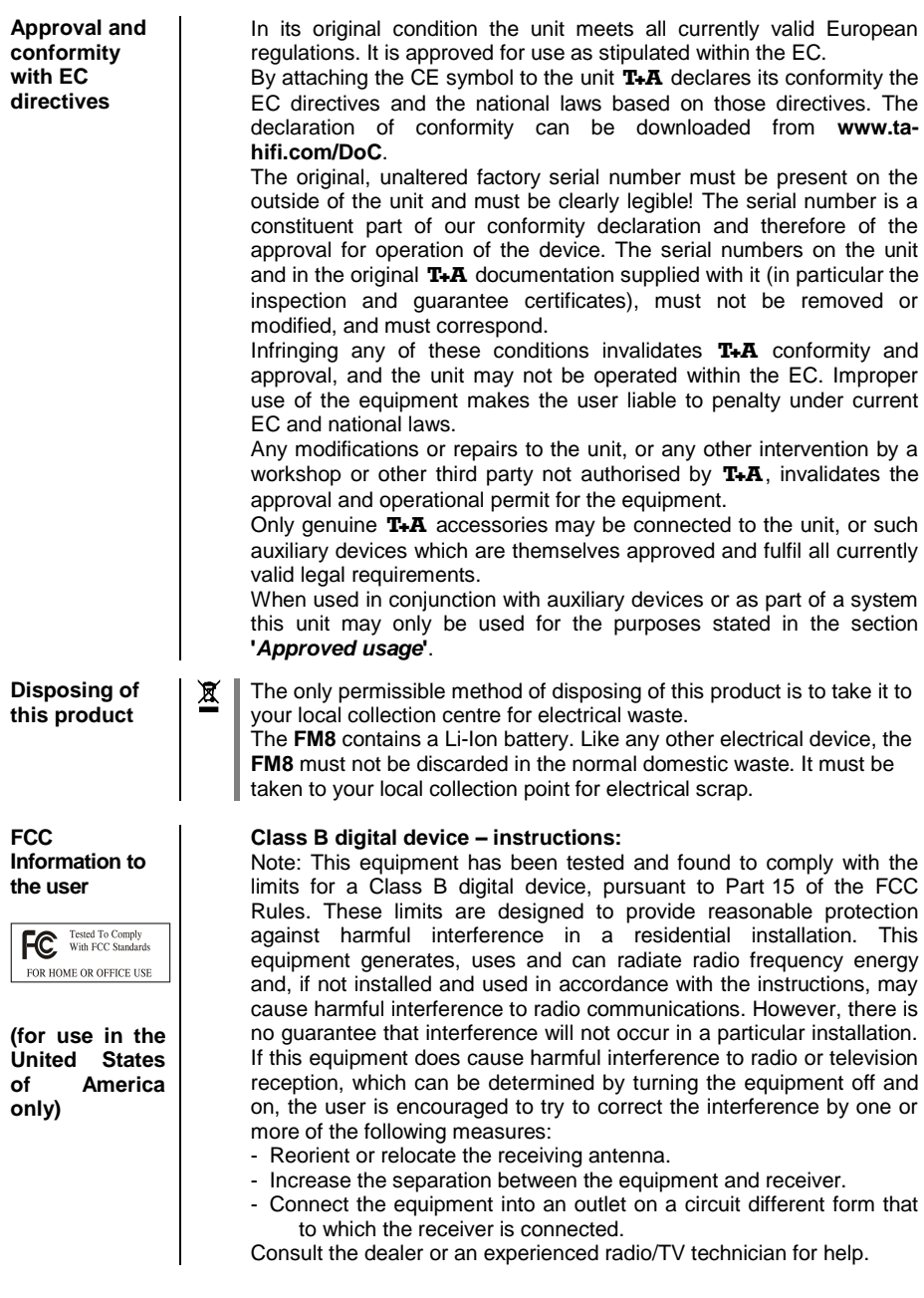

# **Network Configuration**

<span id="page-48-0"></span>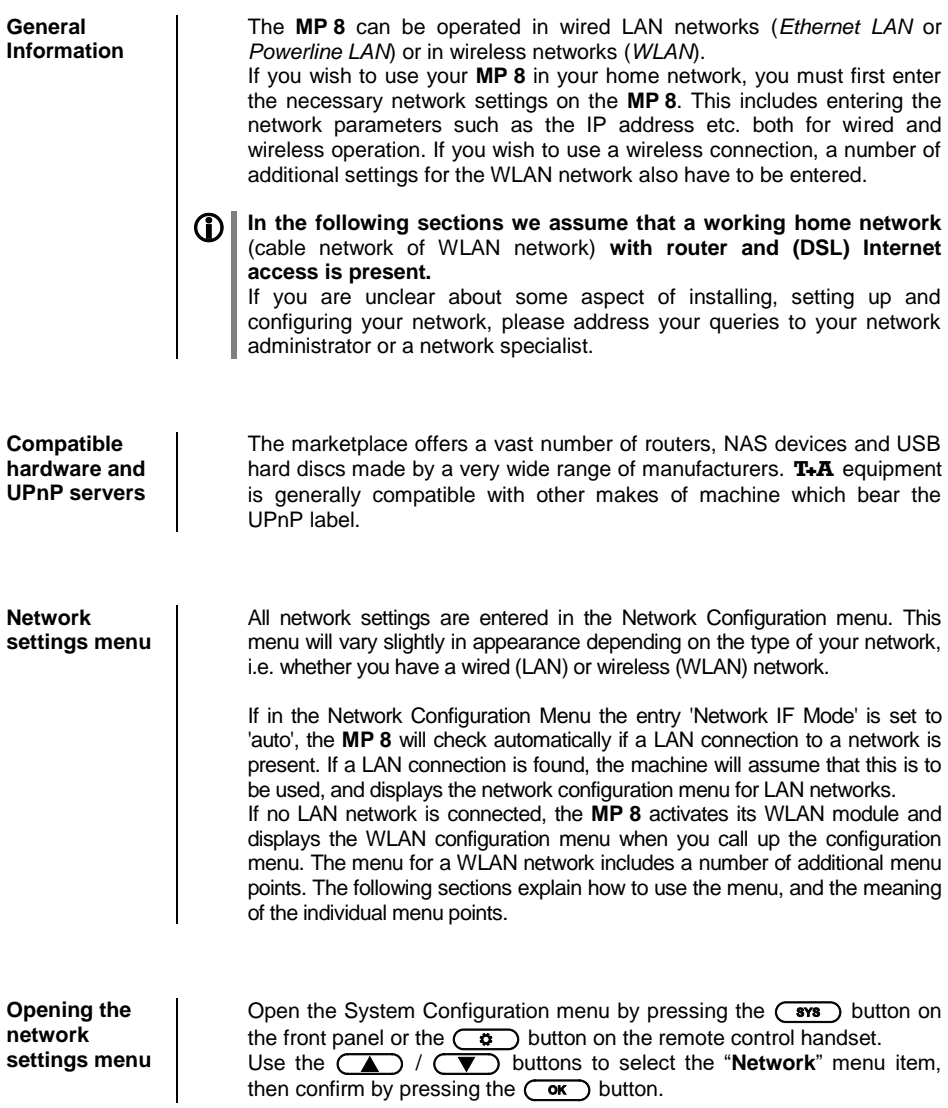

**Operating the menu, changing and storing IP addresses**

Use the  $\left(\sqrt{\bullet}\right)$  /  $\left(\sqrt{\bullet}\right)$  buttons in the menu to select the network parameter to be changed, and activate the entry with the  $\overline{(\overrightarrow{ok})}$  button.

You can now change the setting using the following buttons, depending on the type of setting:

 $\Box$  /  $\Box$  button for simple selection (ON / OFF)

 $\left(\begin{array}{c} \hline \ \hline \end{array}\right)$  and  $\left(\begin{array}{c} \hline \end{array}\right)$  buttons for entering IP addresses

 $\Box$  /  $\Box$  and  $\Box$  /  $\Box$  buttons for entering text

When the setting process is complete, or when you have entered the complete address, press the  $\overline{(\alpha\alpha)}$  button to confirm your action.

#### **Alpha-numeric entry**

At certain points, e.g. for entering server names or passwords, it is necessary to input series of characters (strings). At such points you can enter letters, numbers and special characters by repeatedly pressing the **/** buttons on the **FM8** remote control handset.

Press the  $(\top)$  /  $(\top)$  buttons on the remote control handset: repeatedly until the desired letter appears on the screen. Briefly pres s the  $\bigcirc$  button to enter the next letter.

Press the  $\left(\begin{array}{c} \hline \ \hline \ \hline \ \end{array}\right)$  button to erase any letter.

Use the blue  $\circled{0}$  button for toggling between numbers, capitals and lower-case letters. The bottom line of the screen shows which input mode is currently selected.

At certain points (e.g. DNS server name) it is possible to enter both an alpha-numeric string and an IP address. At these points an IP address should be entered like a string (with separating dots as special characters). In this case an automatic check for valid address ranges (0 … 255) is not carried out.

#### **Closing the menu**

Once you have correctly set all the parameters, select the menu item **'Store and exit?'**, then press the  $\overline{(\alpha \kappa)}$  button. This action causes the **MP** 8 to accept the settings, and you should see the available network media sources (Internet radio, UPnP-AV server, etc.) displayed in the main menu.

**Interrupting the menu without storing the settings**

At any time you can leave the network configuration menu without making any changes to the network settings: this is done by pressing the **button, which takes you to the menu item 'Store and exit?'.** If you wish to quit at this point without saving, use the  $\Box$  /  $\Box$ buttons to select the '**Discard and exit?**' menu item, then confirm with the  $\circ$  button.

#### <span id="page-50-0"></span>**The Configuration for a Wired Ethernet LAN or Power-Line LAN connection**

<span id="page-50-1"></span>**Setting the Parameters for a Wired Network**

- Connect the **MP 8** to an operational network or Power-Line modem using the LAN socket on the back panel.
- Open the System Configuration menu by pressing the  $\overline{(\text{sys})}$  button on the remote control handset or the front panel of the **MP 8**.
- Use the  $\circled{A}$  /  $\circled{V}$  buttons to select the "**Network**" menu point, then confirm by pressing the  $\overline{or}$  button.
- You should now see the menu reproduced below, displaying the network parameters. In the title line the message 'LAN' should appear, indicating that the machine is connected to a wired LAN. If you see 'WLAN' at this point instead, please check your network connection, and ensure that the network is switched on and operational.
- You can now select the individual menu points and adjust them to match your network conditions. The illustration below shows the possible button inputs after each menu item.

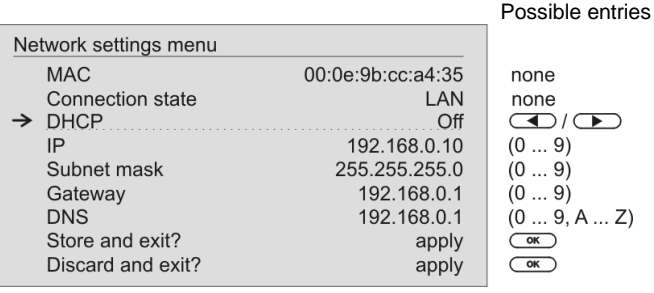

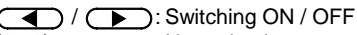

(0...9): Numeric input, separating dots are automatically generated; input limited to valid addresses

- (0...9, A...Z): Alpha-numeric input and special characters.
- IP separating dots must be entered as special characters.

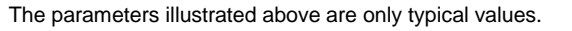

Addresses and settings may require different values for your network.

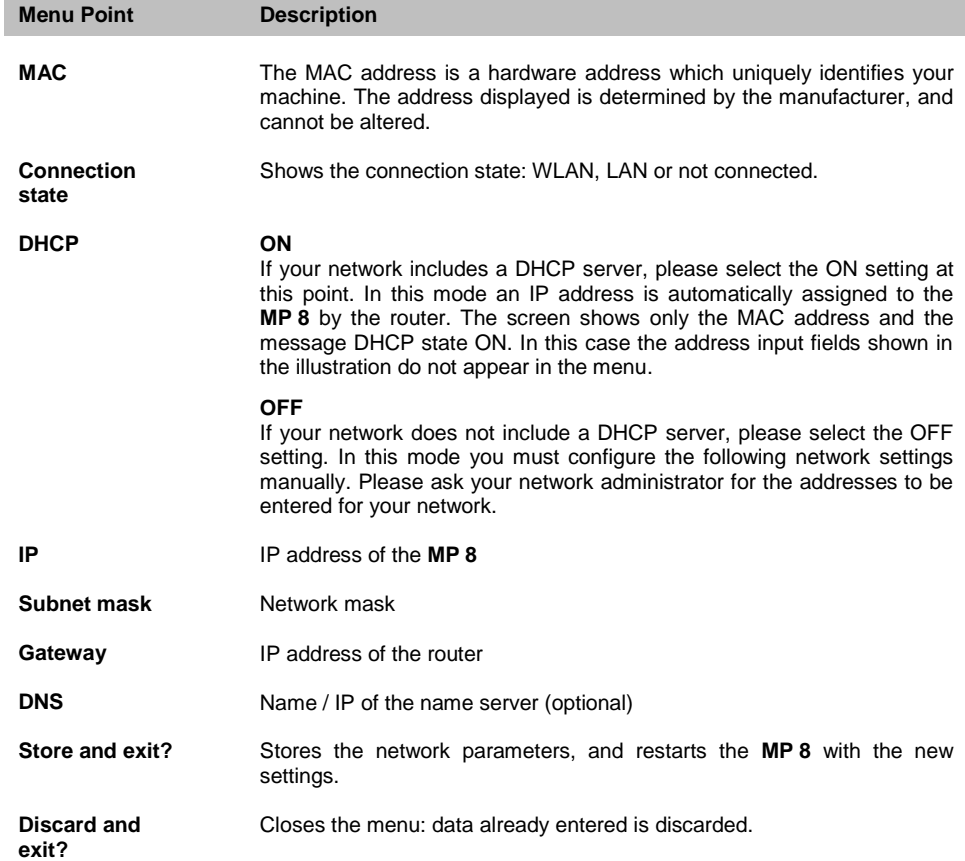

#### **The Configuration for a WLAN connection**

<span id="page-52-1"></span><span id="page-52-0"></span>**Setting the parameters for a wireless network**

- Disconnect a possibly connected LAN-cable.
- Now switch the MP 8 on, and open the System Configuration menu by pressing the  $\circledcirc$ -button on the remote control handset or the -button on the front panel of the **MP 8**.
- Use the  $\Box$  /  $\Box$  buttons to select the menu point "**Network**", then confirm your choice with the  $\overline{(\overline{\phantom{a}}\ \text{or}\ \phantom{a})}$  button.
- The following menu now opens:

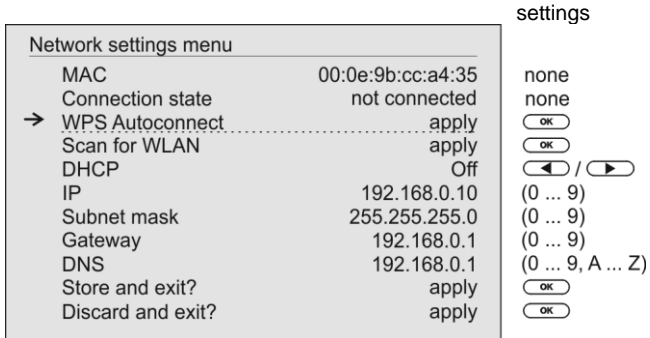

#### <span id="page-52-2"></span>**Selecting and connecting a WLAN by hand**

<span id="page-52-3"></span>**Searching for and Selecting the Network**

- First select the menu point "**Scan for WLAN**", and activate it by pressing the  $\circ$   $\circ$  button.
- A list of the WLANs found is displayed on the screen.
- Use the  $\Box$  /  $\Box$  buttons to select the WLAN to which you wish the **MP 8** to be connected, and confirm your choice with the **COK** button

<span id="page-52-4"></span>**Entering the Password (for encoded networks)**

If the network is encoded, the window shown below will appear once the WLAN is selected.

At this point please enter the network passphrase and confirm your input by pressing  $\left(\overline{\phantom{a}}\right)$ .

Select the "Store and exit?" point, and confirm your choice with  $\overline{(\alpha)}$ .

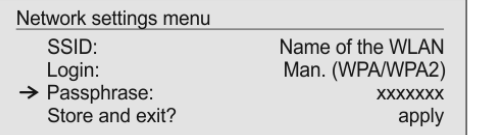

none none  $(0...9, A... Z)$  $\overline{(\alpha K)}$ 

Finally select the "**Store and exit?**" menu point and press the  $\boxed{\alpha}$ button to accept the settings.

#### <span id="page-53-1"></span><span id="page-53-0"></span>**Connecting to WLAN via the WPS-function**

#### <span id="page-53-3"></span><span id="page-53-2"></span>**WPS-function** The MP 8 supports WPS for WLAN setup. WPS (Wi-Fi Protected Setup) an easy process for establishing a secure WLAN connection. WPS can be used to connect the **MP 8** with your router in a quick and convenient way. For that usage most modern routers have implemented the WPS function. **Connecting WLAN automatically via the WPS function** First activate the WPS-function of the Router or Repeater to which you wish the **MP 8** to be connected. For details please refer the manual of the device in question. Start the WPS-Autoconnect function of the **MP 8** within 2 minutes.  $\bullet$  Use the  $\circled{A}$  /  $\circled{V}$  buttons to select the menu point "WPS-Autoconnect<sup>"</sup>, then confirm your choice with the  $\overline{\text{Cov}}$  button. After the connection is established, the line "Status" shows the connected WLAN network. • Finally select the "**Store and exit?**" menu point and press the  $\overline{\text{Cov}}$ button to accept the settings. **Selecting the WLAN manually and conneting via WPS** If the WPS function connects the **MP 8** to the wrong WLAN, the preferred WLAN can be also selected manually and only the authentication can be done by the WPS function. The procedure is described in the following: First activate the WPS-function of the Router or Repeater to which you wish the **MP 8** to be connected. For details please refer the manual of the device in question. First select the menu point "**Scan for WLANs**", and activate it by pressing the  $\overline{(\alpha\mathbf{k})}$  button. A list of the WLANs found is displayed on the screen. • Use the  $\Box$  /  $\Box$  buttons to select the WLAN to which you wish the **MP 8** to be connected, and confirm your choice with the

<span id="page-53-4"></span>**COK** button

- $\bullet$  Select the "**Login**" menu point and press the  $\circ$   $\bullet$  button to activate it. Now select the setting "**Auto (WPS)**" and confirm it with the  $\overline{\text{Cov}}$ button.
- Now select the "**Store and exit?**" menu point and press the  $\overline{\text{Cov}}$ button.
- After the connection is established, the line "Status" shows the connected WLAN network.
- Finally select the "**Store and exit?**" menu point and press the ◯ OK ◯ button to accept the settings.

#### <span id="page-54-0"></span>**WLAN setup via access point**

The MP8 supports setting up the WLAN connection via an access point. This means that the  $MP8$  provides its own WLAN for the duration of the configuration of the WLAN settings. As soon as the configuration is complete, this WLAN is deactivated again. The MP8 restarts and connects to the WLAN configured via the app.

- Turn on the MP 8 and open the system configuration menu by pressing the  $(sys)$  button on the remote control.
- Use the  $\Box$  /  $\Box$  buttons to select the menu point "Network", then confirm your choice with the  $\overline{\phantom{a}}$  button.
- Use the  $\overline{(\bullet)}$  /  $\overline{(\bullet)}$  buttons to select the menu point "Access" Point", then confirm your choice with the  $\overline{\phantom{a}}$  button.
- The MP8 activates the WLAN access point...
- The following steps must be performed within approximately 5 minutes. After this time, the MP8 will exit Access point mode automatically.
- Connect the smartphone or Tablet PC on which the  $TA$ -App is installed to the WLAN access point. The network name (SSID) is "T+A AP MP8 " and the passphrase is "01234567".
- $\bullet$  Start the  $T+A$  -App for operation.
- The app recognizes the access point and starts automatically with the setup wizard.
- To set up the WLAN, go through the individual steps of the app's setup wizard.
- Quit the app, then connect your phone or tablet to your previously set up wireless LAN.
- After restarting the app the MP8 will be detected automatically.
- Once the MP 8 is detected, it can be selected for playback.

# **Trouble shooting**

<span id="page-55-0"></span>Many problems have a simple cause and a correspondingly simple solution. The following section describes a few difficulties you may encounter, and the measures you need to take to cure them. If you find it impossible to solve a problem with the help of these notes please disconnect the unit from the mains and ask your authorised  $T + A$  specialist dealer for advice.

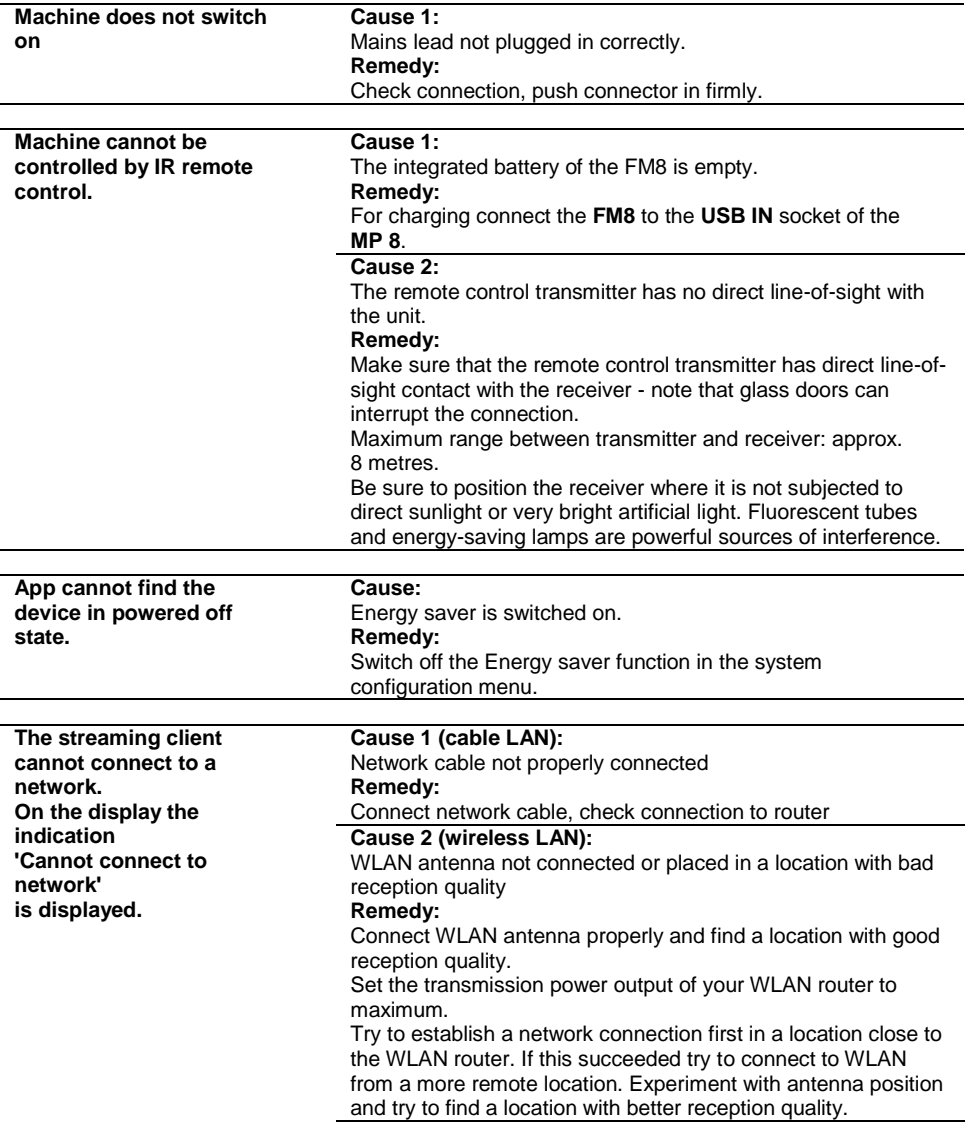

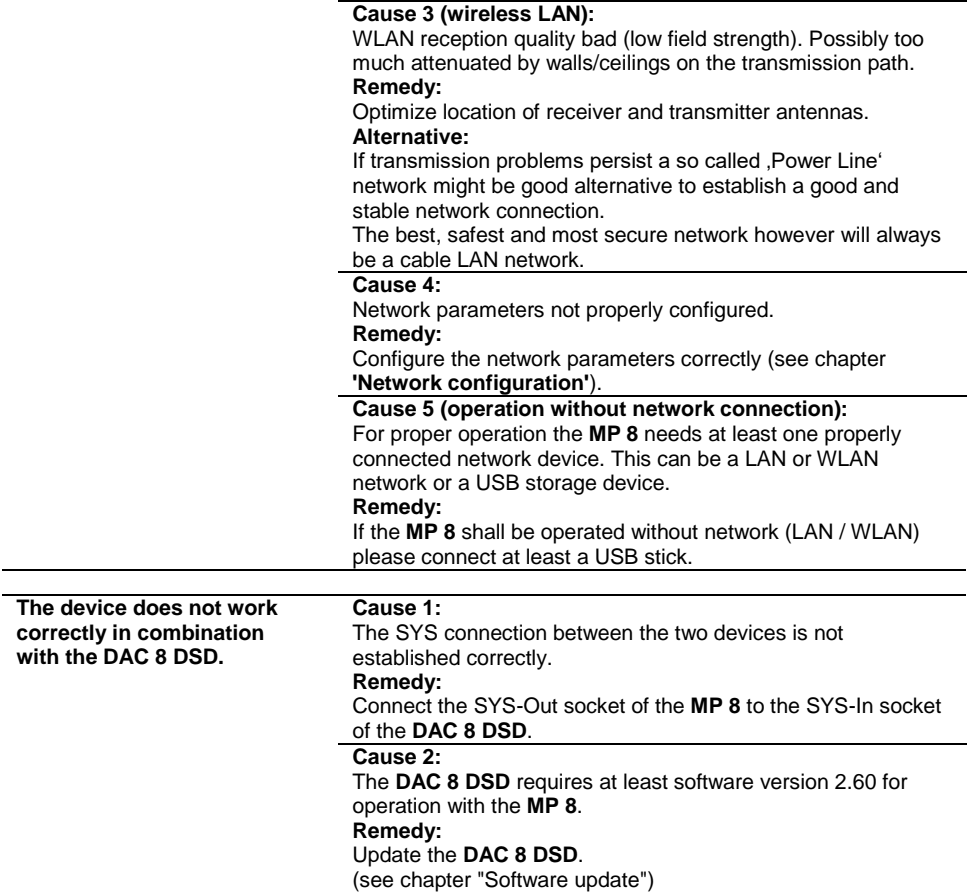

# **Software update**

<span id="page-57-2"></span><span id="page-57-1"></span><span id="page-57-0"></span>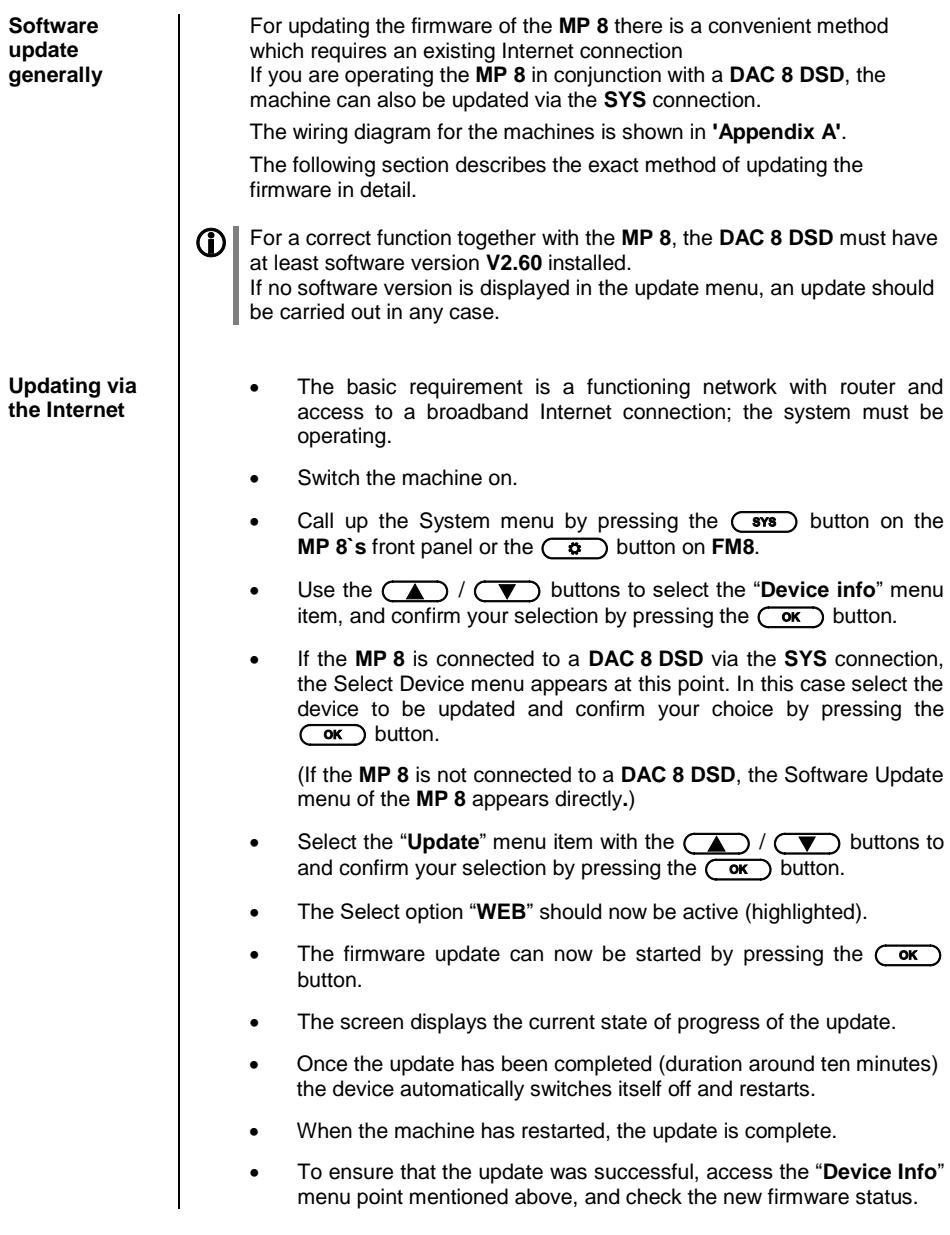

# **Notes on Energy Saving**

<span id="page-58-2"></span><span id="page-58-1"></span><span id="page-58-0"></span>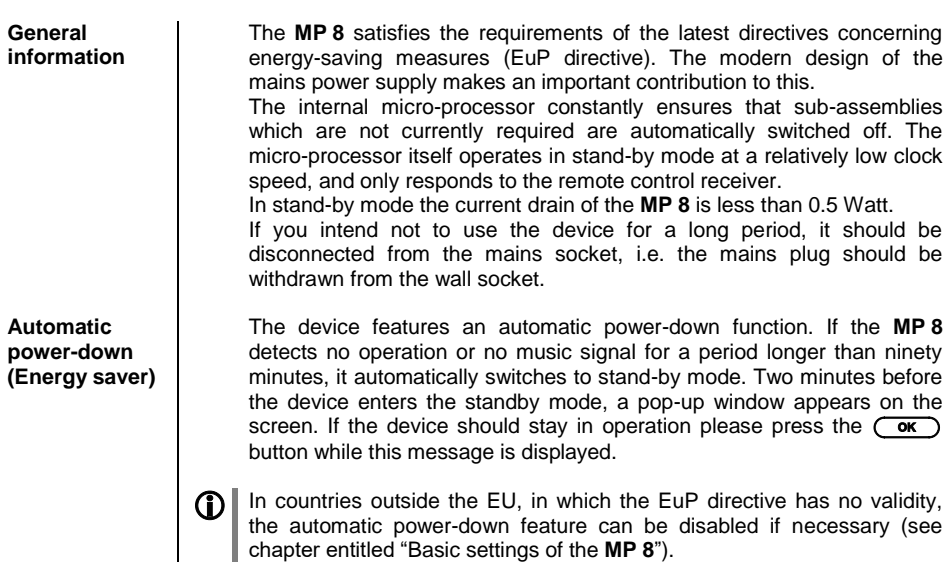

# **Legal Information**

<span id="page-58-5"></span><span id="page-58-4"></span><span id="page-58-3"></span>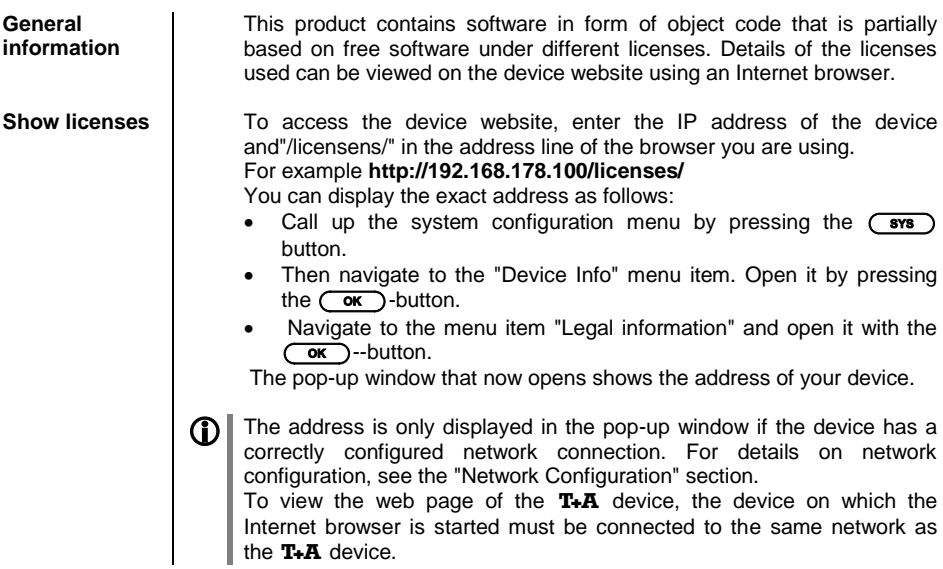

# **Appendix A**

#### <span id="page-59-1"></span><span id="page-59-0"></span>**Wiring diagram**

![](_page_59_Figure_2.jpeg)

#### **Attention!**

A properly set up home network with router must be installed and in operation to use the **MP 8**. For the use of internet radio a DSL access to the internet is needed.

For questions regarding setting up your network and internet connection please ask your system administrator or any network specialist.

- **\***1 Music server with UPnP-AV server software installed
- **\***2 Connection either via Cable-LAN or Wireless-LAN

<span id="page-60-0"></span>![](_page_60_Picture_1.jpeg)

# **Appendix B**

<span id="page-61-1"></span><span id="page-61-0"></span>**Specification**

![](_page_61_Picture_143.jpeg)

![](_page_62_Picture_101.jpeg)

**We reserve the right to alter specifications.**

![](_page_63_Picture_0.jpeg)

T+A elektroakustik GmbH & Co. KG Planckstraße 9 – 11 D - 32052 Herford

T +49 (0) 5221 / 7676-0 F +49 (0) 5221 / 7676-76

[info@ta-hifi.com](mailto:info@ta-hifi.com) [www.ta-hifi.com](http://www.ta-hifi.com/)